## Start her **MFC-J430W** CE **Hurtigstartguide**

Les Produktsikkerhetsguide før du kobler til maskinen. Les deretter Hurtigstartguide for korrekt konfigurering og installering.

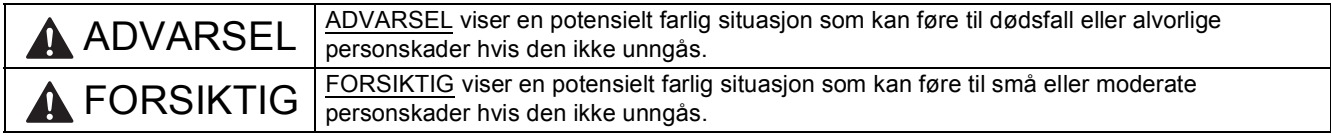

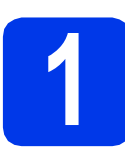

## **1 Pakk ut maskinen og kontroller komponentene**

#### *Komponentene i esken kan variere avhengig av land*.

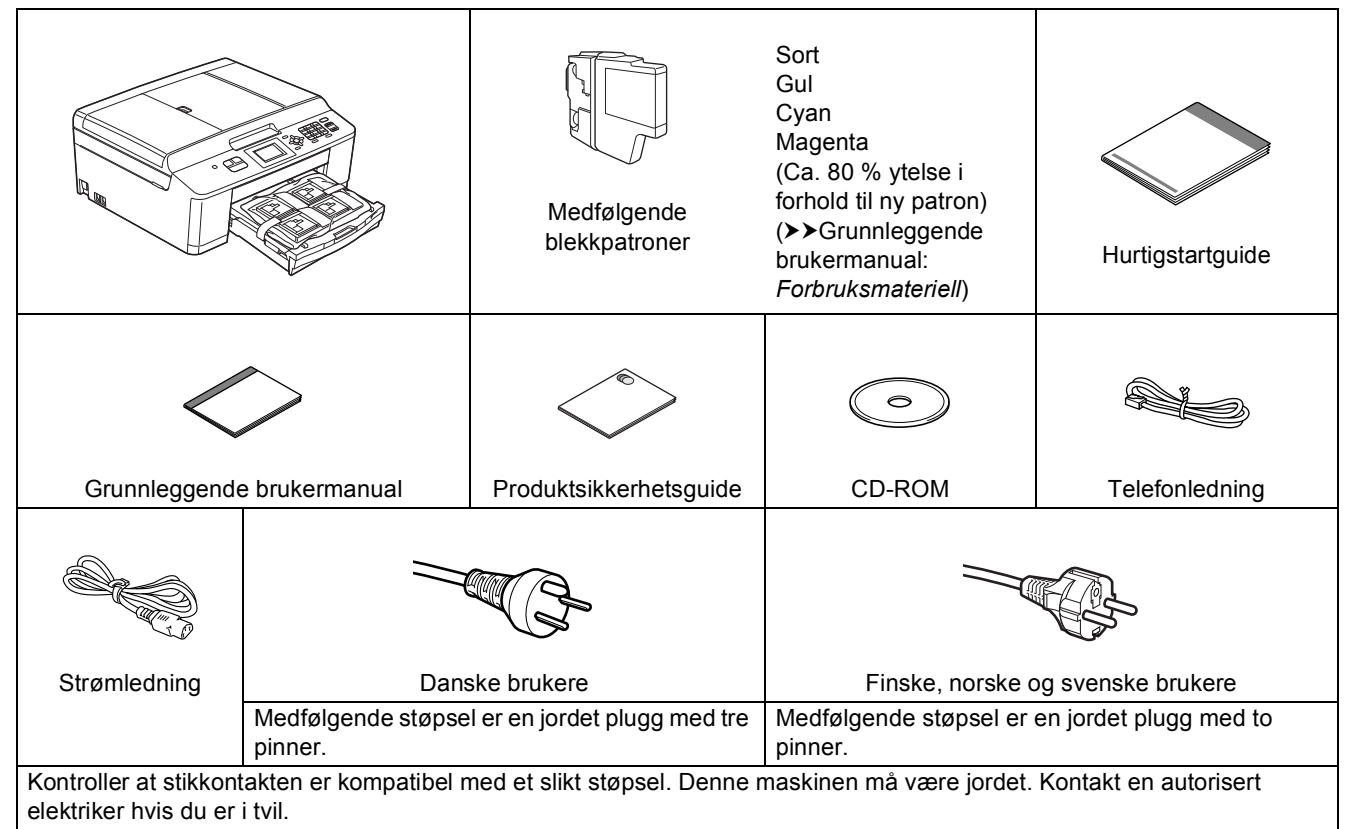

#### **ADVARSEL**  $\mathbf \Omega$

**Det benyttes plastposer til pakking av maskinen. Plastposer er ikke leketøy. Hold plastposene utilgjengelige for babyer og småbarn for å unngå kvelning, og kast posene på en forsvarlig måte.**

**Merk**

- *Ta vare på all emballasjen og esken i tilfelle du må transportere maskinen.*
- *Du må kjøpe korrekt USB-kabel.*

*USB-kabel*

*Bruk en USB 2.0-kabel (type A/B) som er kortere enn 2 meter (kabel medfølger ikke).*

- **a** Fjern beskyttelsestapen og filmen som dekker maskinen og LCD-skjermen.
- **b** Fjern plastposen **@** som inneholder blekkpatronene fra toppen av papirmagasinet.

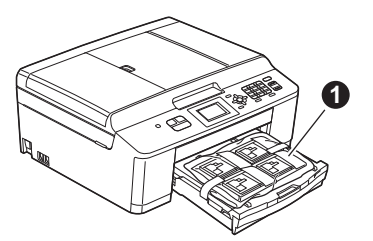

c Kontroller at du har alle komponentene.

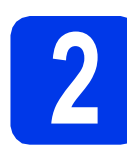

**2 Legg i vanlige A4-ark**

**a** Trekk papirmagasinet **O** helt ut av maskinen.

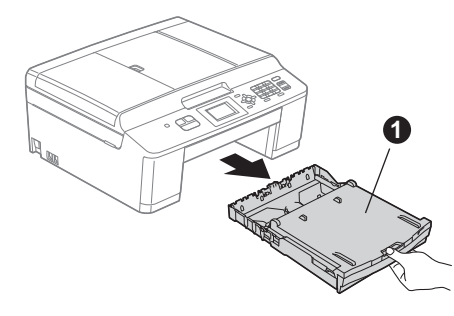

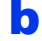

**b** Åpne dekselet til papirmagasinet **@**.

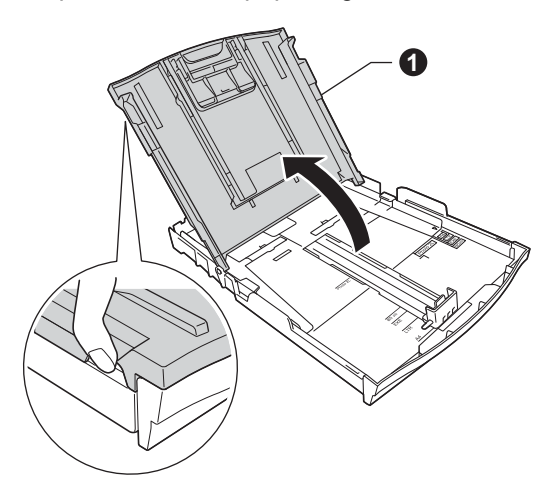

**C** Bruk begge hender når du forsiktig trykker ned og skyver først papirsideførerne  $\bullet$  og deretter lengdestøtten  $\bullet$  for å tilpasse dem etter papirstørrelsen.

> Kontroller at trekantmerkene <sup>o</sup> på papirsideførerne  $\bullet$  og lengdestøtten  $\bullet$ plasseres i rett forhold til merket for papirstørrelsen du bruker.

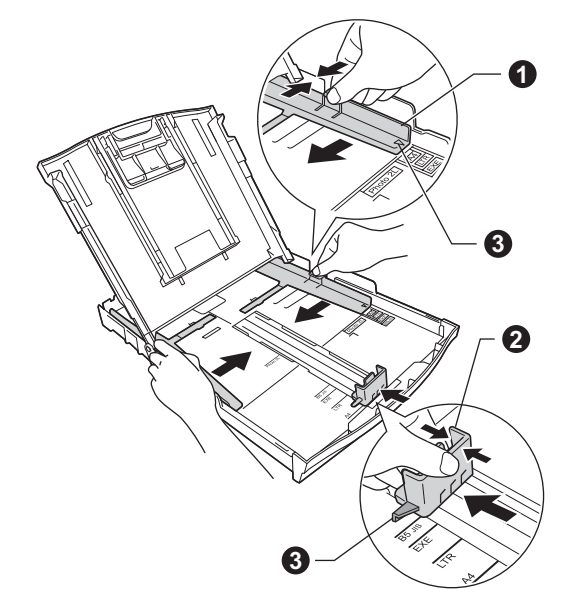

d Luft papirbunken godt for å unngå papirstopp og feilmating.

## **Merk**

*Påse alltid at papiret ikke er krøllete eller skrukkete.*

e Legg papiret forsiktig i papirmagasinet med utskriftssiden ned og den øvre kanten først. Kontroller at papiret ligger flatt i papirmagasinet.

#### **Q** VIKTIG

**Vær nøye med at du ikke skyver papiret for langt inn, da kan det stikke opp bakerst i skuffen og forårsake problemer med papirmatingen.**

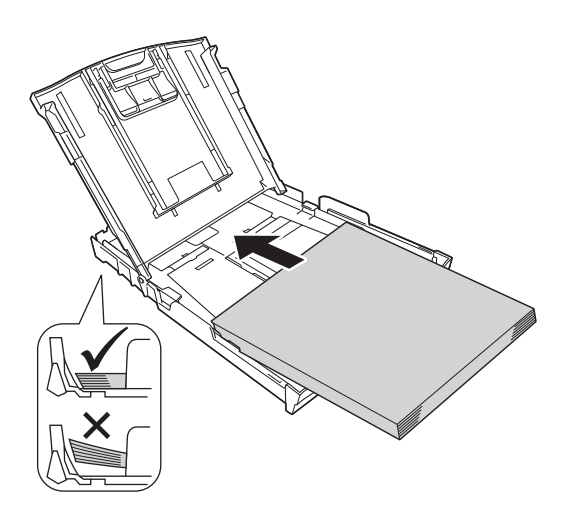

- f Juster papirsideførerne forsiktig etter papiret med begge hender. Sørg for at papirsideførerne berører kantene på papiret.
- 
- g Lukk dekselet til papirmagasinet.
- **h** Skyv papirmagasinet *forsiktig* helt inn i maskinen.

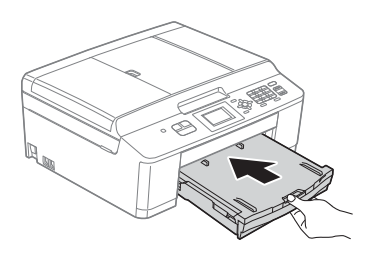

 $\overline{\phantom{a}}$  Ta tak i papirmagasinet og trekk samtidig ut papirstøtten  $\bigcirc$  slik at den låses fast, og vipp deretter ut papirstøtteklaffen @.

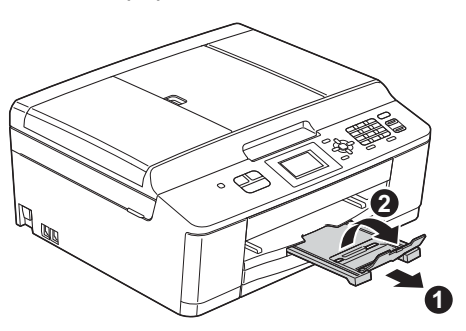

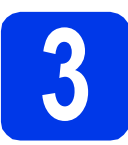

## **3 Koble til strømledningen og telefonledningen**

### **ADVARSEL**

- **Denne maskinen skal brukes med en jordet kontakt.**
- **Siden maskinen jordes via strømuttaket, kan du beskytte deg mot farlige elektriske forhold på telefonnettet ved å la strømledningen være tilkoblet maskinen når du kobler den til telefonledningen. På samme måte kan du beskytte deg hvis du skal flytte maskinen ved å koble fra telefonledningen først og deretter strømledningen.**

#### *<u>D</u>* VIKTIG

**IKKE koble til USB-kabelen ennå (hvis du bruker USB-kabel).**

a Koble til strømledningen.

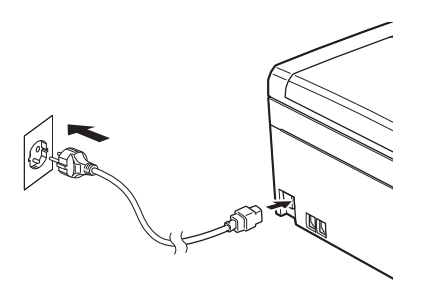

**b** Koble til telefonledningen. Koble den ene enden av telefonledningen til kontakten på maskinen som er merket med **LINE**, og den andre enden til et telefonuttak i veggen.

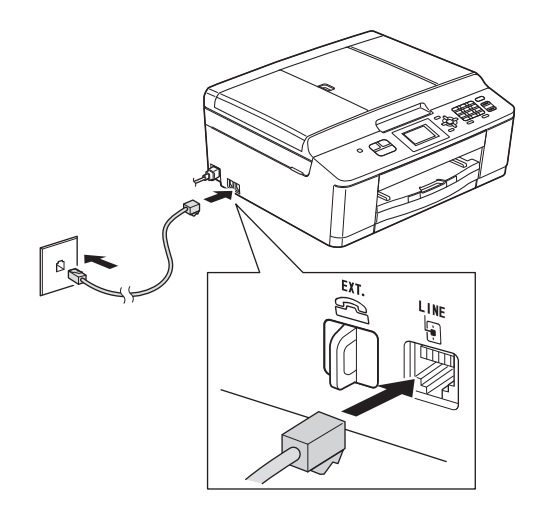

#### *A* VIKTIG

**Telefonledningen MÅ være koblet til kontakten på maskinen som er merket med LINE.**

### **Merk**

*Hvis du deler telefonlinje med en ekstern telefon, kobler du som vist nedenfor.*

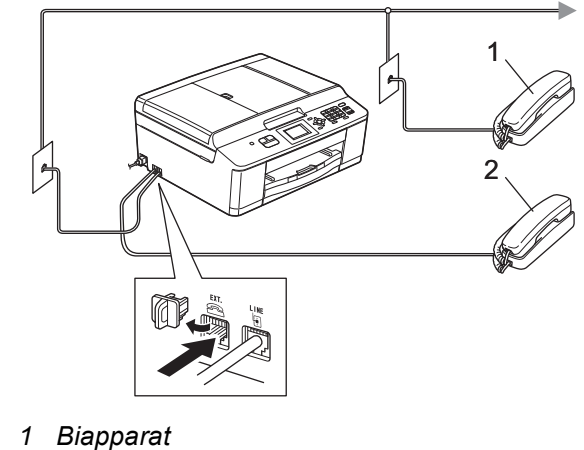

- 
- *2 Ekstern telefon*

*Benytt en ekstern telefon med en kabel som ikke overskrider 3 meter.*

## **Merk**

*Hvis du deler telefonlinje med en ekstern telefonsvarer, kobler du som vist nedenfor.*

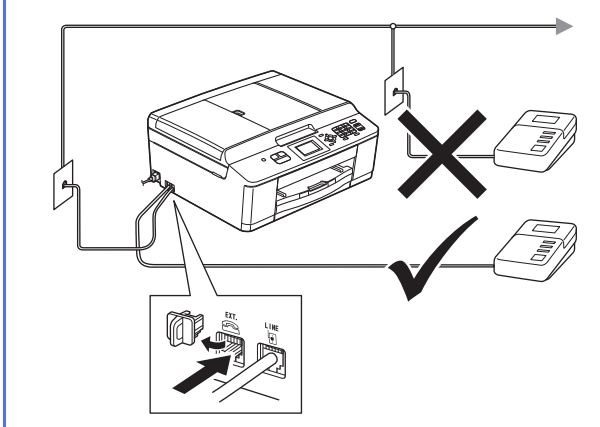

*Sett svarmodusen til Ext.Tel/Svarer hvis du bruker en ekstern telefonsvarer. Se* [Velge](#page-6-0)  [svarmodus](#page-6-0) *på side 7. (Detaljert informasjon*  **▶▶ Grunnleggende brukermanual: Koble til en** ekstern telefonsvarer (TAD)*)*

## **4 Angi land (ikke språk)**

Du må angi landet du befinner deg i, slik at maskinen fungerer korrekt på det lokale telenettet i hvert enkelt land.

**a** Kontroller at strømmen er slått på ved å plugge strømledningen inn i stikkontakten.

<span id="page-3-1"></span>**b** Trykk på  $\triangle$  eller  $\nabla$  for å vise land (Norway, Sweden, Finland eller Denmark) og trykk på det. (Kontroller at du angir land og ikke språk.)

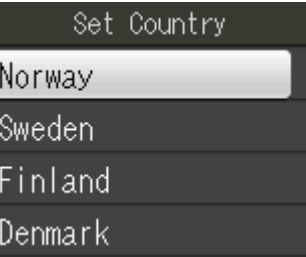

**C** Hvis displayet ikke viser korrekt land, trykk på Yes (Ja), og gå til trinn **[d](#page-3-0)**. Eller trykk på No (Nei), og gå til[b](#page-3-1)ake til trinn **b** og velg landet igjen.

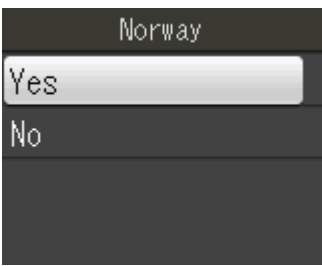

<span id="page-3-0"></span>d Når Accepted (Godkjent) er vist i displayet i et par sekunder, starter maskinen automatisk på nytt. Når maskinen har startet opp igjen, vises Vennligst vent i displayet.

## **Merk**

*Gå til trinn* [8](#page-6-1) *hvis du vil endre språk.*

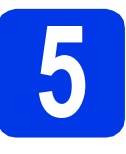

## **5 Installere blekkpatronene**

## **FORSIKTIG**

Hvis du får blekk i øynene, må du øyeblikkelig skylle med vann og kontakte lege hvis du er bekymret.

#### **Merk**

*Sørg først for at maskinens medfølgende blekkpatroner er installert.*

- **a** Påse at strømmen er slått på. Displayet vil vise Ingen blekkpatron.
- **b** Åpne blekkpatrondekselet **0**.

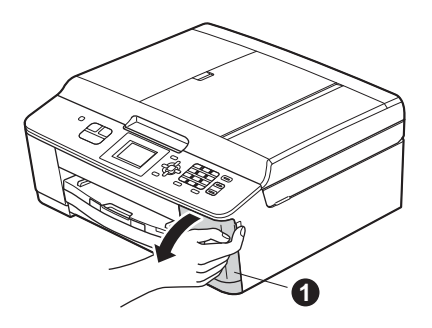

C Fjern den oransje beskyttelsesdelen  $\bullet$ .

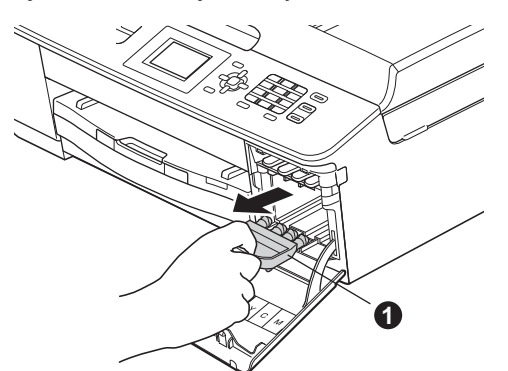

**Merk**

*Ikke kast den oransje beskyttelsesdelen. Du vil trenge den hvis du skal transportere maskinen.* **d** Pakk ut blekkpatronen.

Drei den grønne utløserhendelen på den oransie beskyttelseshetten  $\bigcirc$  med klokken til det klikker, for å løsne vakuumpakningen. Fjern deretter beskyttelseshetten  $\bullet$  som vist.

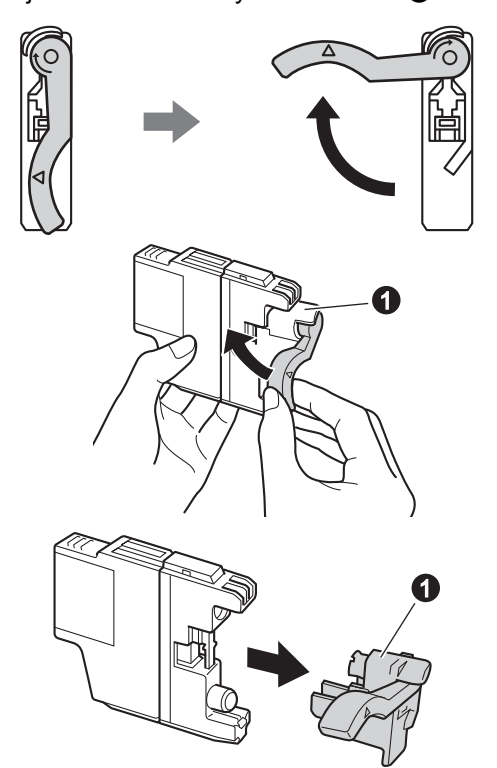

## **Q** VIKTIG

**IKKE rist på blekkpatronene. Hvis du får blekk på hud eller klær, vask øyeblikkelig med såpe eller vaskemiddel.**

e Sørg for at fargen på hendelen  $\bullet$  samsvarer med patronfargen  $\bullet$ , som vist på tegningen nedenfor.

> Sett inn blekkpatronen i pilens retning som vises på etiketten.

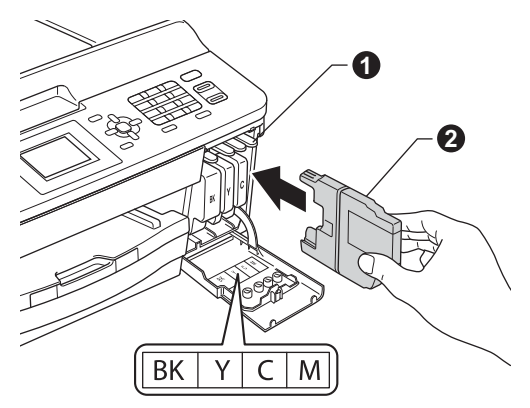

f Skyv forsiktig baksiden av blekkpatronen merket med "PUSH" (SKYV) inn til den klikker på plass. Når alle blekkpatronene er installert, lukker du blekkpatrondekselet.

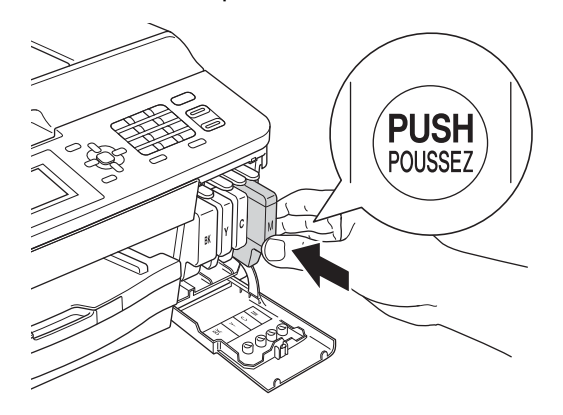

## **Merk**

*Maskinen vil klargjøre blekkrørsystemet for utskrift. Dette tar omtrent fire minutter. Ikke slå av maskinen.*

# **6 Kontrollere utskriftskvaliteten**

- **a** Når klargjøringen er ferdig, vises Angi papir og trykk Start. Trykk på **Colour Start**.
- **b** Kontroller kvaliteten på de fire fargeblokkene på arket. (sort/gul/cyan/magenta)
- **C** Hvis alle linjer er klare og tydelige, trykker du på **1** (Ja) for å avslutte kvalitetskontrollen og gå tilbake til trinn [7](#page-5-2).

OK

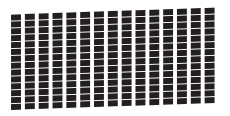

Hvis det mangler korte linjer, trykker du på **2** (Nei) og følger trinnene på displayet.

Dårlig

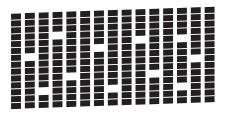

<span id="page-5-2"></span>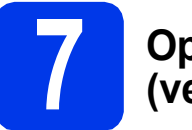

## <span id="page-5-3"></span>**7 Oppsett for trådløs bruk (ved behov)**

Gå til [a](#page-5-0) for oppsett for trådløs bruk ved hjelp av Macintosh eller en mobil enhet. Gå til [b](#page-5-1) for Windows-brukere (alle tilkoblinger) og Macintosh-tilkoblinger via USB.

<span id="page-5-0"></span>**a** Hvis du bruker en Macintosh-datamaskin eller en mobil enhet på et trådløst nettverk, trykker du på **OK**.

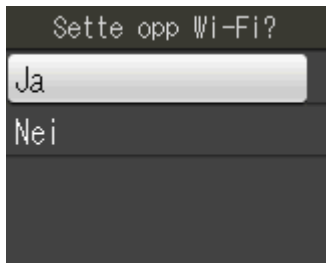

Trykk på  $\blacktriangle$  eller  $\nabla$  for å velge Ja. Trykk på **OK**.

Gå deretter videre til trinn [17](#page-18-0) på [side 19](#page-18-0) for å fortsette med oppsettet for trådløs bruk. Når oppsettet er utført, må du gå tilbake til trinn [8](#page-6-1) for å fullføre oppsettet for trådløs bruk.

## **Merk**

*Hvis du vil endre språket på maskinen først, kan du velge Nei. Du vil da kunne konfigurere de trådløse innstillingene senere.*

<span id="page-5-1"></span>**b** Hvis du bruker en datamaskin med Windows<sup>®</sup> eller vil koble til Macintosh-maskinen via USB, trykker du på **OK**.

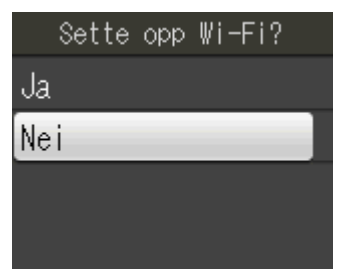

Trykk på  $\blacktriangle$  eller  $\nabla$  for å velge Nei. Trykk på **OK**. Gå deretter til trinn [8](#page-6-1).

Oppsettet for trådløs bruk for Windows® brukere vil bli forklart senere.

<span id="page-6-1"></span>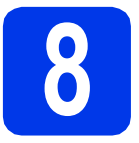

## **8 Velge språk**

Du kan endre språket i displayet til Norsk, Engelsk, Svensk, Dansk og Finsk.

- a Trykk på **Menu**.
- **b** Trykk på **A** eller  $\mathbf{v}$  for å velge Grunn oppsett. Trykk på **OK**.
- **C** Trykk på  $\blacktriangle$  eller  $\nabla$  for å velge Lokalt språk. Trykk på **OK**.
- **d** Trykk på ▲ eller ▼ for å velge språk. Trykk på **OK**.
- e Trykk på **Stop/Exit**.

<span id="page-6-0"></span>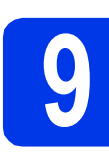

## **9 Velge svarmodus**

Det finnes fire svarmodi: Kun fax, Fax/Tel, Manuell og Ext.Tel/Svarer.  $\rightarrow$  Grunnleggende brukermanual: Bruke *mottaksmoduser*

Ønsker du å bruke telefonfunksjonen på maskinen din (hvis tilgjengelig), eller en ekstern telefon eller telefonsvarer som er tilkoblet den samme telefonlinjen som maskinen?

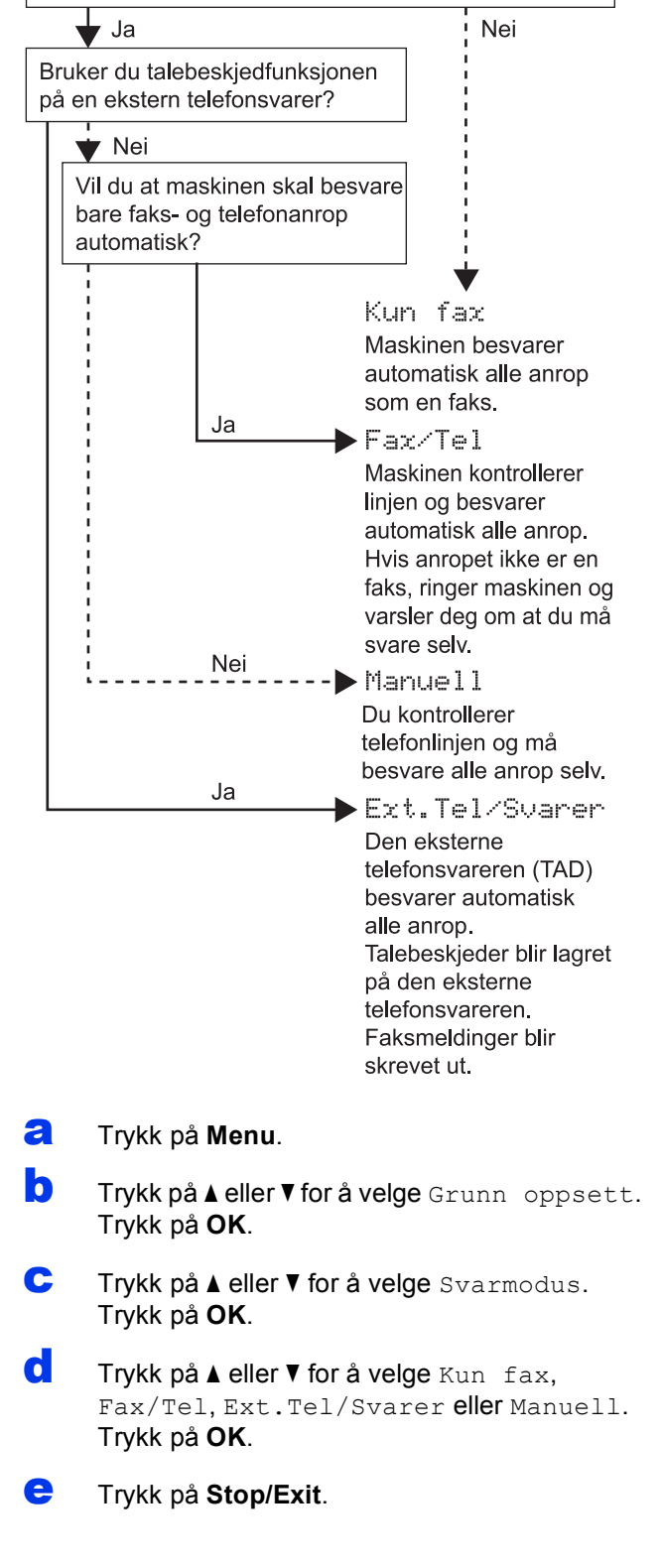

# **10 Still inn displaykontrast (om nødvendig)**

Hvis du har problemer med å lese displayet, kan du prøve å endre kontrastinnstillingen.

- a Trykk på **Menu**.
- **b** Trykk på **A** eller  $\blacktriangledown$  for å velge Hovedoppsett. Trykk på **OK**.
- **C** Trykk på  $\triangle$  eller  $\nabla$  for å velge LCD-innst. Trykk på **OK**.
- **d** Trykk på ▲ eller  $\Psi$  for å velge LCD Kontrast. Trykk på **OK**.
- **e** Trykk på  $\triangleleft$  eller  $\triangleright$  for å velge kontrastnivå. Trykk på **OK**.
- f Trykk på **Stop/Exit**.

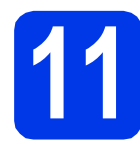

## **11 Stille dato og klokkeslett**

Maskinen viser dato og klokkeslett, og hvis du har angitt en stasjons-ID, vil denne bli lagt til på alle faksene du sender.

- a Trykk på **Menu**.
- **b** Trykk på **A** eller  $\blacktriangledown$  for å velge Grunn oppsett. Trykk på **OK**.
- **C** Trykk på ▲ eller ▼ for å velge Dato og klokke.

Trykk på **OK**.

d Tast inn de to siste sifrene i årstallet ved hjelp av talltastaturet og trykk på **OK**.

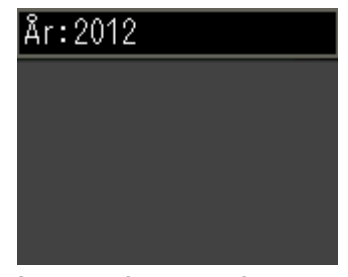

(Skriv inn f.eks. **1 2** for 2012.)

- e Gjenta for måned/dag/klokkeslett i 24-timersformat.
- f Trykk på **Stop/Exit**.

# **12 Angi personlig informasjon (stasjons-ID)**

Du bør lagre navnet og faksnummeret ditt slik at de blir skrevet ut på alle fakssidene du sender. Informasjon om hvordan du skriver inn tekst ▶▶Grunnleggende brukermanual: *Skrive inn tekst* 

- <span id="page-8-0"></span>a Trykk på **Menu**.
- **b** Trykk på **A** eller  $\mathbf{v}$  for å velge Grunn oppsett. Trykk på **OK**.
- **C** Trykk på ▲ eller ▼ for å velge Apparatets ID. Trykk på **OK**.
- **d** Tast inn faksnummeret (opptil 20 sifre) på talltastaturet og trykk på **OK**. Hvis du må taste inn "+" for internasjonale koder, trykker du på \*.
- **e** Tast inn navnet ditt (opptil 20 tegn) ved hjelp av talltastaturet, og trykk deretter på **OK**.

## **Merk**

- *Se tabellen nedenfor for hvordan du taster inn navnet.*
- *Hvis du har behov for å legge inn et tegn som er tilordnet den samme tasten som det forrige tegnet, trykker du* **c** *for å flytte markøren mot høyre.*
- *Hvis du taster inn feil tegn og vil rette opp, trykker du på* **d** eller **c** *for å flytte markøren til det aktuelle tegnet, og deretter trykker du på Clear.*

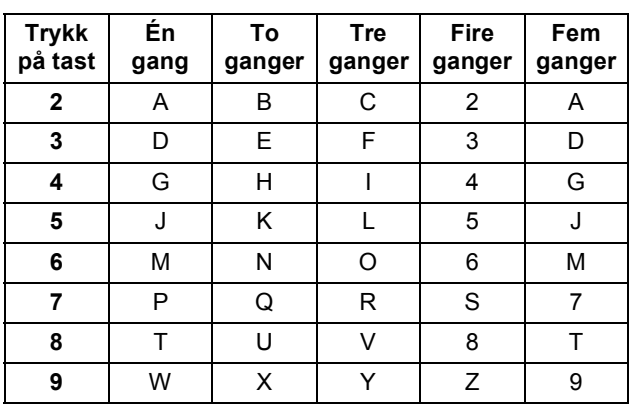

## **Merk**

*Trykk på 0 for å skrive inn Ä Ë Ö Ü Æ Ø Å Ñ 0.*

f Trykk på **Stop/Exit**.

### **Merk**

*Hvis du gjør feil og vil starte på nytt, trykker du på Stop/Exit for å gå tilbake til* [a](#page-8-0)*.*

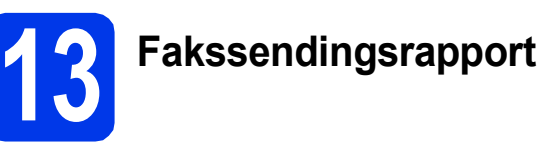

Brother-maskinen er utstyrt med en sendingsverifiseringsrapport du kan bruke som bekreftelse på at faksen er sendt. Denne rapporten inneholder navn eller faksnummer til mottakeren, dato, klokkeslett og varighet for sendingen, antall sider som ble sendt, og om sendingen var vellykket. Instruksjoner om hvordan du bruker denne funksionen >> Grunnleggende brukermanual: *Sendingsverifiseringsrapport*

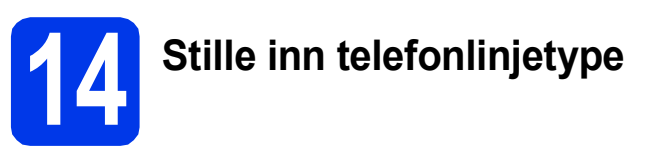

Hvis du kobler maskinen til en linje som også bruker hussentral (PBX) eller ISDN til å sende og motta fakser, må du endre telefonlinjetypen ved å følge fremgangsmåten nedenfor.

- a Trykk på **Menu**.
- **b** Trykk på **A** eller  $\blacktriangledown$  for å velge Grunn oppsett. Trykk på **OK**.
- **C** Trykk på  $\blacktriangle$  eller  $\nabla$  for å velge Linje Valg. Trykk på **OK**.
- $\mathbf d$  Trykk på  $\mathbf A$  eller  $\mathbf v$  for å velge  $\mathbf N$ ormal, PBX eller ISDN. Trykk på **OK**.
- e Trykk på **Stop/Exit**.

#### **PBX og OVERFØRING**

Maskinen er i utgangspunktet stilt til Normal, noe som gjør det mulig for maskinen å koble til en standard offentlig telefonlinje (PSTN – Public Switched Telephone Network). Mange kontorer bruker imidlertid et sentralt telefonsystem eller en hussentral (PBX). Denne maskinen kan kobles til de fleste typer PBX. Maskinens tilbakeringingsfunksjon støtter bare TBR ("Timed Break Recall" eller "Tidsbestemt gjenoppringing"). Tidsbestemt gjenoppringing fungerer med de fleste PBX-systemer slik at du kan få tilgang til en ekstern linje eller sende oppringinger til et annet internnummer. Funksjonen er tilgjengelig når du trykker på **Tel/R**-tasten.

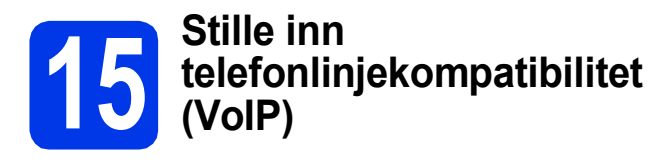

Hvis du kobler maskinen til en VoIP-tjeneste (over Internett), må du endre innstillingen for kompatibilitet.

## **Merk**

*Hvis du bruker analog telefonlinje, kan du hoppe over dette trinnet.*

- a Trykk på **Menu**.
- **b** Trykk på **A** eller  $\overline{v}$  for å velge Grunn oppsett. Trykk på **OK**.
- **C** Trykk på ▲ eller ▼ for å velge Kompatibilitet. Trykk på **OK**.
- **d** Trykk på ▲ eller ▼ for å velge Grunnl. (VoIP). Trykk på **OK**.
- e Trykk på **Stop/Exit**.

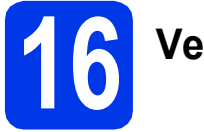

## **16 Velge tilkoblingstype**

Disse installasjonsveiledningene er for Windows® XP / XP Professional x64 Edition, Windows Vista®, Windows® 7, og Mac OS X (versjon 10.4.11, 10.5.x og 10.6.x).

## **Merk**

- *For Windows Server® 2003/2008/2008 R2, kan du finne driverne fra nedlastingssiden for modellen på [http://solutions.brother.com/.](http://solutions.brother.com/)*
- *Hvis datamaskinen ikke har en CD-ROM-stasjon, kan du laste ned de nyeste driverne, manualene og verktøyene for modellen din fra Brother Solutions Center på [http://solutions.brother.com/.](http://solutions.brother.com/) Det kan hende at noe av programvaren som finnes på CD-ROM-en ikke er tilgjengelig som nedlasting.*

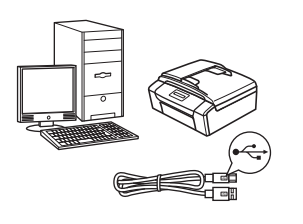

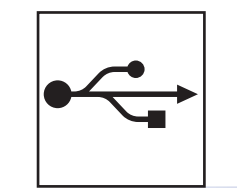

## **For USB-grensesnittkabel**

Windows®: gå til [side 12](#page-11-0) Macintosh: gå til [side 16](#page-15-0)

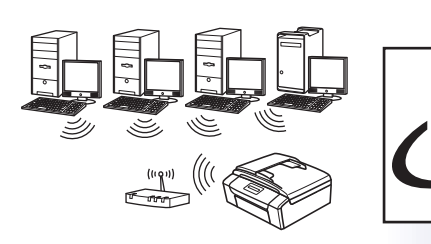

## **For trådløst nettverk**

Windows<sup>®</sup> og Macintosh, gå til [side 19](#page-18-1)

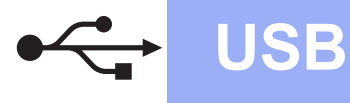

## <span id="page-11-0"></span>**For brukere av USB-grensesnitt**

**(Windows® XP Home / XP Professional / Windows Vista® / Windows® 7)**

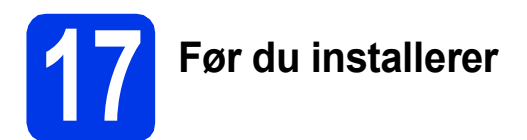

Kontroller at datamaskinen er slått PÅ og at du er logget på som administrator.

#### **Q** VIKTIG

- **IKKE koble til USB-kabelen ennå.**
- **Lukk eventuelle programmer som kjører.**

### **Merk**

- *Skjermbildene kan variere, avhengig av operativsystem.*
- *CD-ROM-en inkluderer ScanSoft™ PaperPort™12SE. Denne programvaren støtter Windows® XP Home (SP3 eller nyere), XP Professional (SP3 eller nyere), XP Professional x64 Edition (SP2 eller nyere), Windows Vista® (SP2 eller nyere) og Windows® 7. Oppdater til den nyeste Windows®-servicepakken før du installerer MFL-Pro Suite.*

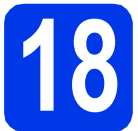

## **18 Installere MFL-Pro Suite**

a Sett den medfølgende CD-ROM-en inn i CD-ROM-stasjonen. Hvis skjermbildet for modellnavn vises, velger du din maskin. Hvis skjermbildet for språk vises, velger du ønsket språk.

## **Merk**

*Hvis Brother-skjermbildet ikke vises automatisk, går du til Min datamaskin (Datamaskin) og dobbeltklikker først på CD-ROM-ikonet og deretter på start.exe.*

**b** Hovedmenyen på CD-ROM-en vises. Klikk på **Installere MFL-Pro Suite** og deretter **Ja** hvis du godtar lisensavtalene. Følg instruksjonene på skjermen.

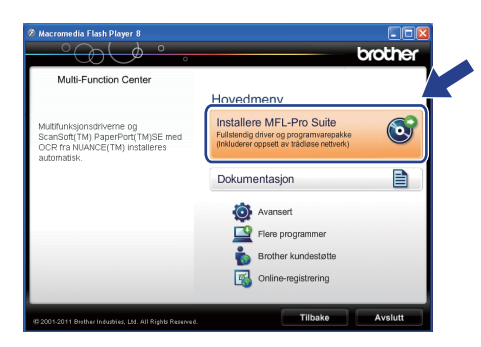

## **Merk**

*For Windows Vista® og Windows® 7: Når Brukerkontokontroll-skjermen vises, klikker du på Tillat eller Ja.*

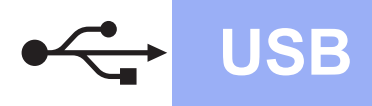

c Velg **Lokal tilkobling (USB)** og klikk deretter på **Neste**. Installasjonen fortsetter.

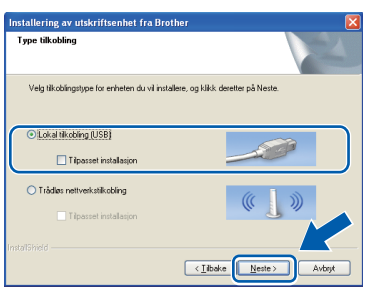

d Når dette skjermbildet vises, går du til neste trinn.

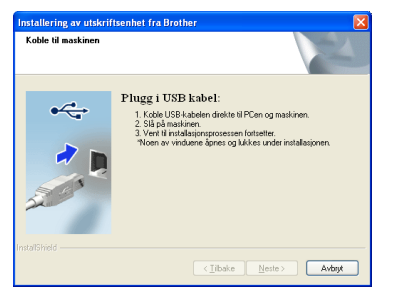

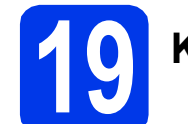

## **19 Koble til USB-kabelen**

**a** Bruk fingersporene på begge sider av maskinen til å løfte skannerdekslet med begge hender til det låses på plass i åpen stilling.

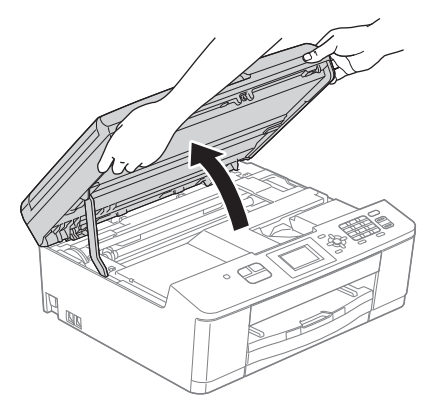

**b** Koble USB-kabelen til USB-porten som er merket med et - symbol. Du finner USBporten inne i maskinen, som vist nedenfor.

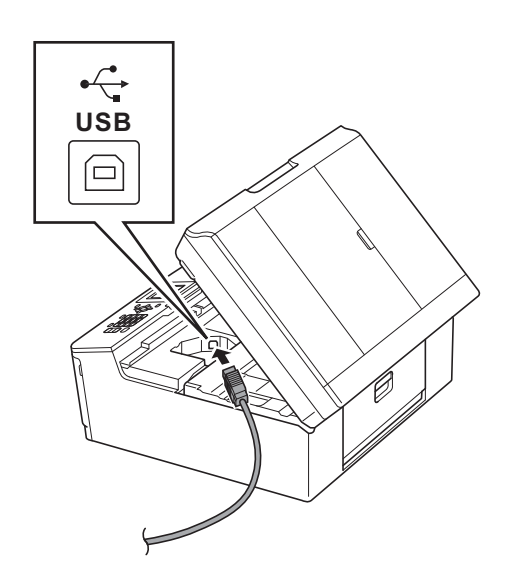

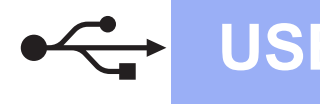

## **Windows USB ®**

**C** Før USB-kabelen forsiktig gjennom kabelkanalen og ut på baksiden av maskinen. Koble kabelen til datamaskinen.

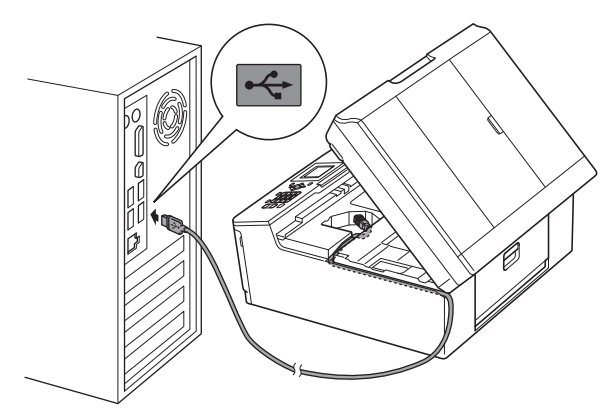

### **O** VIKTIG

**Kontroller at kabelen ikke hindrer at dekselet lukkes, ellers kan det oppstå feil.**

**d** Grip fingersporene på begge sider av maskinen og lukk skannerdekslet forsiktig med begge hender.

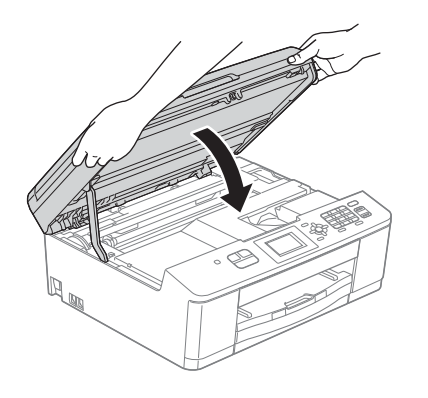

**e** Installasjonen fortsetter automatisk. Installasjonsskjermbildene vises i tur og orden.

#### **O** VIKTIG

**IKKE avbryt noen av skjermbildene under installasjonen. Det kan ta noen sekunder før skjermbildene vises.**

## **Merk**

*For Windows Vista® og Windows® 7: Når skjermbildet Windows®-sikkerhet vises, merker du av for dette alternativet og klikker på Installer for å fullføre installasjonen på riktig måte.*

- f Når skjermbildet **Online-registrering** vises, foretar du et valg og følger instruksjonene på skjermen.
- **g** Hvis du ikke ønsker å stille inn maskinen som standardskriver, fjerner du merket for **Angi standardskriver** og klikker deretter på **Neste**.

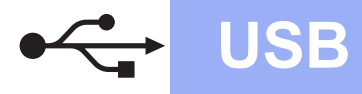

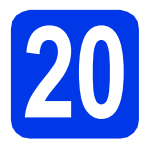

## **20 Fullføre og starte på nytt**

#### **a** Klikk på **Fullfør** for å starte datamaskinen på nytt.

Når du har startet datamaskinen på nytt, må du logge på som administrator.

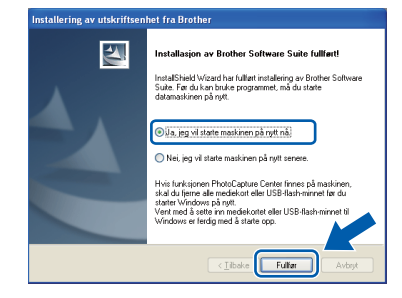

### **Merk**

- *Hvis det vises en feilmelding under programvareinstallasjonen, kjører du Installasjonsdiagnose som du finner under Start/Alle programmer/Brother/MFC-JXXX (der MFC-JXXX er modellnavnet).*
- *Avhengig av sikkerhetsinnstillingene, kan det hende at et Windows®-sikkerhetsvindu eller antivirusvindu vises når du bruker maskinen eller programvaren. Tillat at vinduet kan fortsette.*

**b** Følgende skjermer vises.

- På **Sjekk om det finnes fastvareoppdateringer**-skjermen velger du ønsket innstilling for oppdatering av fastvare, og klikker på **OK**.
- Når **Brothers program for produktutvikling og support** starter, følg instruksjonene på skjermen.

## **Merk**

*Fastvareoppdateringen og Brothers program for produktutvikling og support forutsetter tilgang til Internett.*

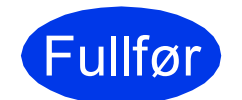

Fullfør **Installasjonen er nå fullført.**

#### **Nå kan du gå til**

**Fortsett til Installere valgfrie programmer på [side 34.](#page-33-0)**

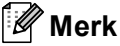

*XML Paper Specification-skriverdriver XML Paper Specification-skriverdriveren er den* 

*best egnede driveren for Windows Vista® og Windows® 7 ved utskrift fra programmer som bruker XML Paper Specification-dokumenter. Last ned den nyeste driveren ved å gå til Brother Solutions Center på [http://solutions.brother.com/.](http://solutions.brother.com/)*

## <span id="page-15-0"></span>**For brukere av USB-grensesnitt (Mac OS X 10.4.11, 10.5.x, 10.6.x)**

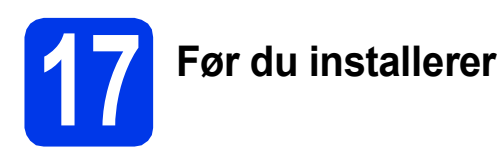

Kontroller at maskinen er koblet til strømuttaket og at Macintosh-maskinen er slått PÅ. Du må være logget på som administrator.

**Merk**

*For brukere av Mac OS X 10.4.0 til 10.4.10, oppgrader til Mac OS X 10.4.11-10.6.x.*

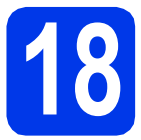

## **18 Koble til USB-kabelen**

#### *A* VIKTIG

- **Du må IKKE koble maskinen til en USB-port på et tastatur eller en USB-hub som ikke er koblet til strømuttaket.**
- **Koble maskinen direkte til Macintoshmaskinen.**
- **a** Bruk fingersporene på begge sider av maskinen til å løfte skannerdekslet med begge hender til det låses på plass i åpen stilling.

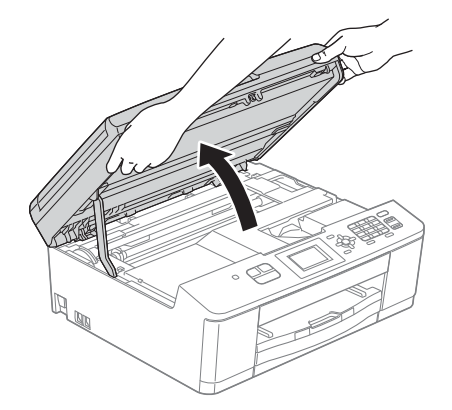

**b** Koble USB-kabelen til USB-porten som er merket med et - symbol. Du finner USBporten inne i maskinen, som vist nedenfor.

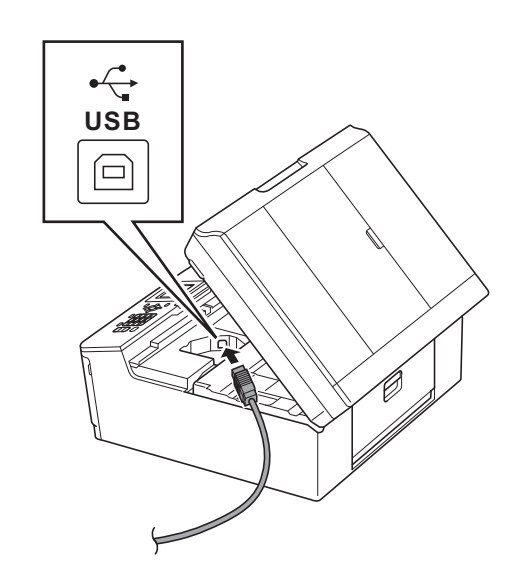

c Før USB-kabelen forsiktig gjennom kabelkanalen og ut på baksiden av maskinen. Koble kabelen til Macintosh-maskinen.

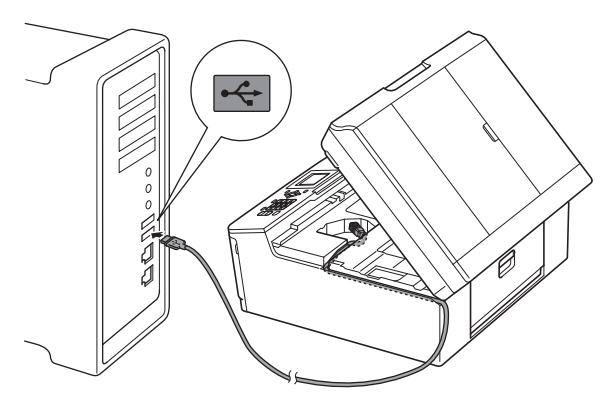

#### *A* VIKTIG

**Kontroller at kabelen ikke hindrer at dekselet lukkes, ellers kan det oppstå feil.**

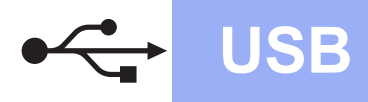

## USB **Macintosh**

**d** Grip fingersporene på begge sider av maskinen og lukk skannerdekslet forsiktig med begge hender.

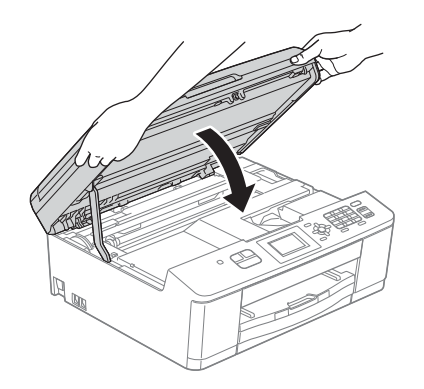

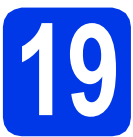

**19 Installere MFL-Pro Suite**

- a Sett den medfølgende CD-ROM-en inn i CD-ROM-stasjonen.
- b Dobbeltklikk på ikonet **Start Here OSX** for å installere.

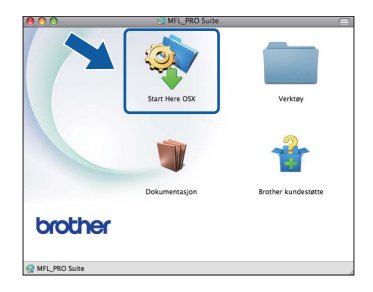

c Velg **Lokal tilkobling (USB)** og klikk deretter på **Neste**. Følg instruksjonene på skjermen.

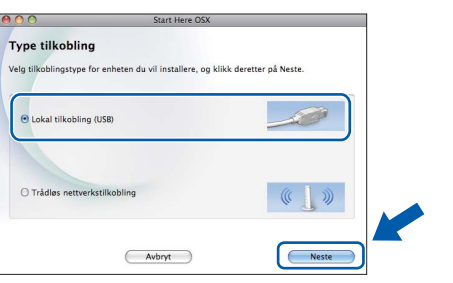

- **d** Vent litt mens programvaren installeres. Brother-programvaren søker etter Brotherenheten når installasjonen er fullført. Dette tar noen få sekunder.
- e Velg en maskin fra listen og klikk deretter på **OK**.

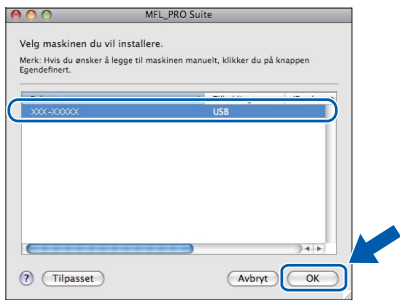

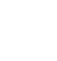

f Klikk på **Neste** når dette skjermbildet vises.

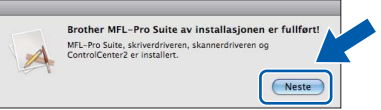

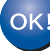

**Installasjonen av MFL-Pro Suite er fullført.** 

**Når skjermen Brother kundestøtte vises, gå til trinn** [20](#page-17-0)**.**

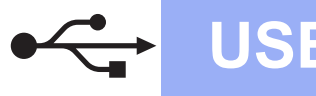

<span id="page-17-0"></span>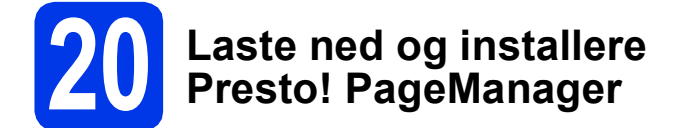

Når Presto! PageManager er installert, legges OCRfunksjonen til i Brother ControlCenter2. Du kan enkelt skanne, dele og organisere bilder og dokumenter med Presto! PageManager.

a På **Brother kundestøtte**-skjermen klikker du på **Presto! PageManager**-ikonet for å gå til nedlastingsnettstedet for Presto! PageManager og følger instruksjonene

på skjermen.

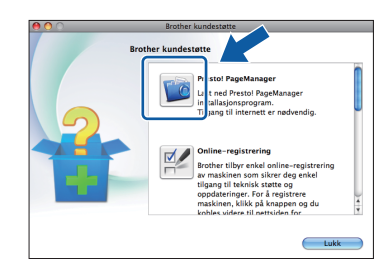

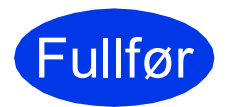

#### Fullfør **Installasjonen er nå fullført.**

## **Merk**

*Last ned CUPS-skriverdriveren fra siden for modellen din på Brother Solutions Center på [http://solutions.brother.com/,](http://solutions.brother.com/) og installer den for å bruke Image Capture for skanning på Mac OS X 10.6.x.*

## <span id="page-18-1"></span><span id="page-18-0"></span>**For brukere av trådløst nettverksgrensesnitt**

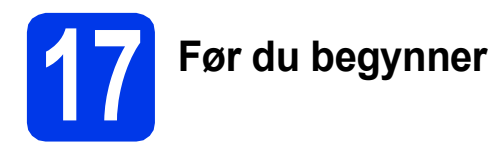

Du må først konfigurere innstillingene for det trådløse nettverket på maskinen slik at det kommuniserer med tilgangspunktet/ruteren for nettverket. Når maskinen er konfigurert til å kommunisere med tilgangspunktet/ruteren, vil datamaskiner og mobile enheter på nettverket ha tilgang til maskinen. Du må installere driverne og programvaren for å kunne bruke maskinen fra en datamaskin. Trinnene nedenfor veileder deg gjennom konfigureringen og installasjonen.

Du oppnår best resultat for vanlige dokumentutskrifter ved å plassere Brother-maskinen så nær nettverkets tilgangspunkt/ruter som mulig, og med færrest mulig hindringer. Store gjenstander og vegger mellom de to enhetene, i tillegg til støy fra andre elektroniske enheter, kan påvirke dataoverføringshastigheten for dokumentene.

På grunn av disse faktorene kan det hende trådløs tilkobling ikke passer like godt til alle typer dokumenter og applikasjoner. Hvis du skriver ut store filer, slik som flersidige dokumenter med blandet tekst og mye grafikk, bør du vurdere USB for generelt høyere hastighet.

### **Merk**

*Hvis du allerede har konfigurert maskinens trådløse innstillinger, må du tilbakestille nettverksinnstillingene (LAN) før du konfigurerer de trådløse innstillingene på nytt.*

*Trykk på Menu på maskinen din. Trykk på* a *eller* b *for å velge Nettverk, og trykk deretter på OK. Trykk på* a *eller* b *for å velge Nullst. nettv., og trykk deretter på OK.*

*Trykk på 1 to ganger for Ja for å godta endringen.*

Følgende instruksjoner er for infrastrukturmodus (koblet til en datamaskin gjennom et tilgangspunkt/ruter). **Infrastrukturmodus**

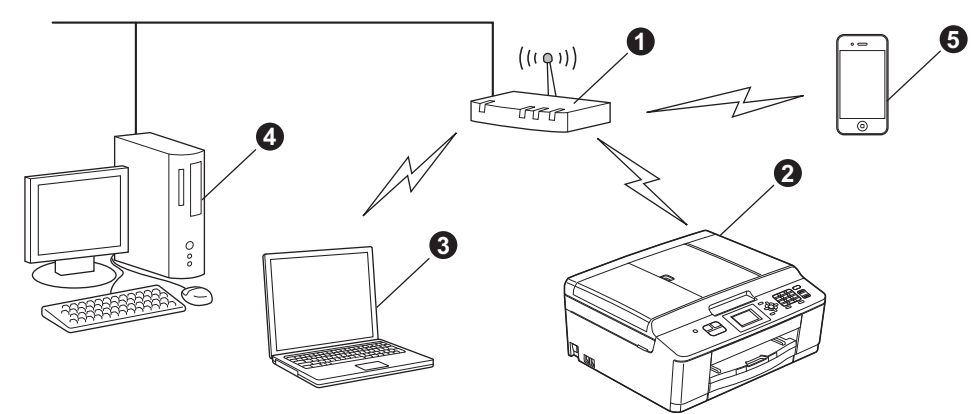

- **a** Tilgangspunkt/ruter
- **@** Maskin for trådløst nettverk (maskinen)
- c Trådløskompatibel datamaskin som er tilkoblet tilgangspunktet/ruteren
- d Kablet datamaskin som er tilkoblet tilgangspunktet/ruteren
- e Mobil enhet koblet til det/den trådløse tilgangspunktet/ruteren

**Sikre at de trådløse nettverksinnstillingene for maskinen stemmer overens med tilgangspunktet/ruteren.**

## **Merk**

*Du finner instruksjoner for hvordan du stiller inn Ad-hoc-modus (koblet til en datamaskin med trådløs funksjon uten tilgangspunkt) i* Brukerhåndbok for nettverket *på CD-ROM-en.*

*Du kan også se* Brukerhåndbok for nettverket *ved å følge instruksjonene nedenfor.*

*1 Slå på maskinen. Sett inn CD-ROM-en i CD-ROM-stasjonen.*

*For Windows®:*

- *2 Velg modell og språk. Hovedmenyen på CD-ROM-en vises.*
- *3 Klikk på Dokumentasjon, og så på PDF-dokumenter. Den første siden vises.*
- *4 Klikk på* Brukerhåndbok for nettverket*.*

*For Macintosh:*

- *2 Dobbeltklikk på Dokumentasjon, og deretter på din språkmappe.*
- *3 Dobbeltklikk på top.pdf, og så på* Brukerhåndbok for nettverket*.*

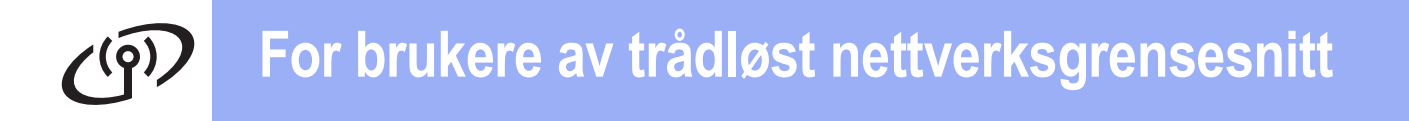

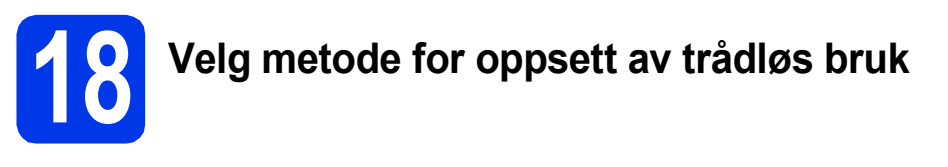

Følgende instruksjoner vil tilby tre metoder for oppsett av Brother-maskinen på et trådløst nettverk. Hvis du startet oppsettet for trådløs bruk fra trinn [7](#page-5-3) på [side 6](#page-5-3) (for Macintosh og mo[b](#page-20-0)ile enheter), går du til metode **b** (Inst.veiviser). Velg hvilken metode du foretrekker for ditt miljø hvis du er en annen bruker.

<span id="page-19-0"></span>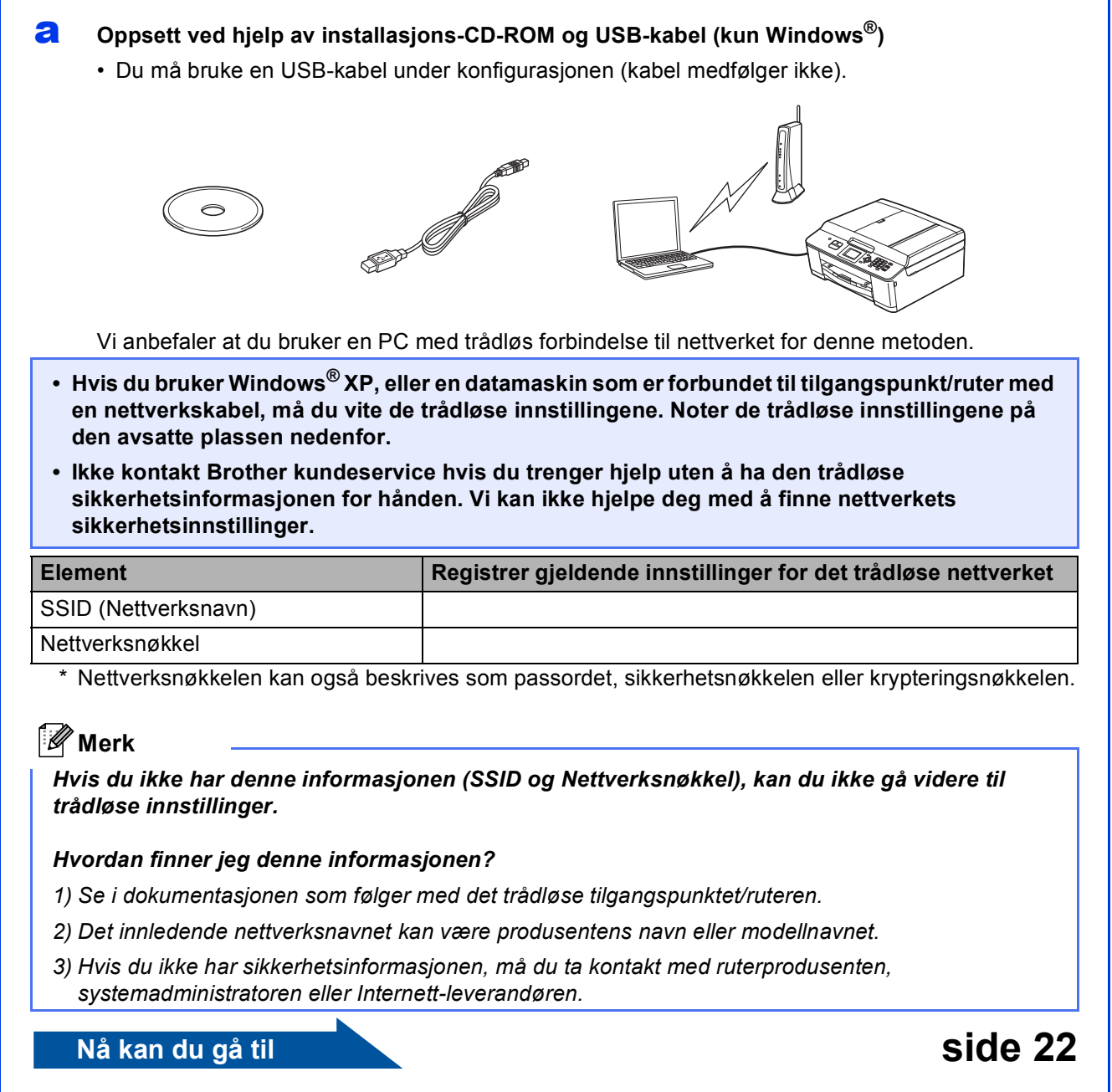

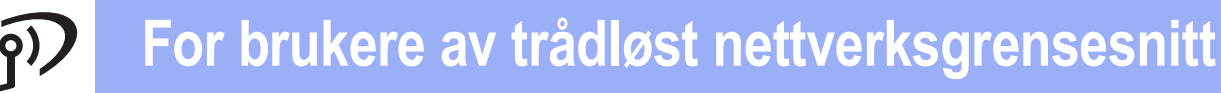

<span id="page-20-0"></span>**b** Manuelt oppsett fra kontrollpanelet ved hjelp av Inst.veiviser (Macintosh, mobile enheter og **Windows®)**

Hvis ditt trådløse tilgangspunkt/ruter ikke støtter WPS (Wi-Fi Protected Setup) eller AOSS™, **noterer du de trådløse nettverksinnstillingene** til ditt trådløse tilgangspunkt/ruter i feltet nedenfor.

**Ikke kontakt Brother kundeservice hvis du trenger hjelp uten å ha den trådløse sikkerhetsinformasjonen for hånden. Vi kan ikke hjelpe deg med å finne nettverkets sikkerhetsinnstillinger.**

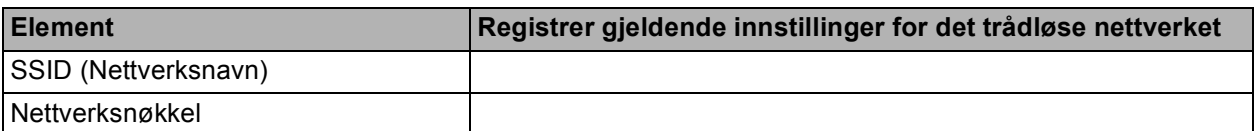

Nettverksnøkkelen kan også beskrives som passordet, sikkerhetsnøkkelen eller krypteringsnøkkelen.

#### **Merk**

*Hvis du ikke har denne informasjonen (SSID og Nettverksnøkkel), kan du ikke gå videre til trådløse innstillinger.*

#### *Hvordan finner jeg denne informasjonen?*

- *1) Se i dokumentasjonen som følger med det trådløse tilgangspunktet/ruteren.*
- *2) Det innledende SSID kan være produsentens navn eller modellnavnet.*
- *3) Hvis du ikke har sikkerhetsinformasjonen, må du ta kontakt med ruterprodusenten, systemadministratoren eller Internett-leverandøren.*

## **Nå kan du gå til [side 25](#page-24-0)**

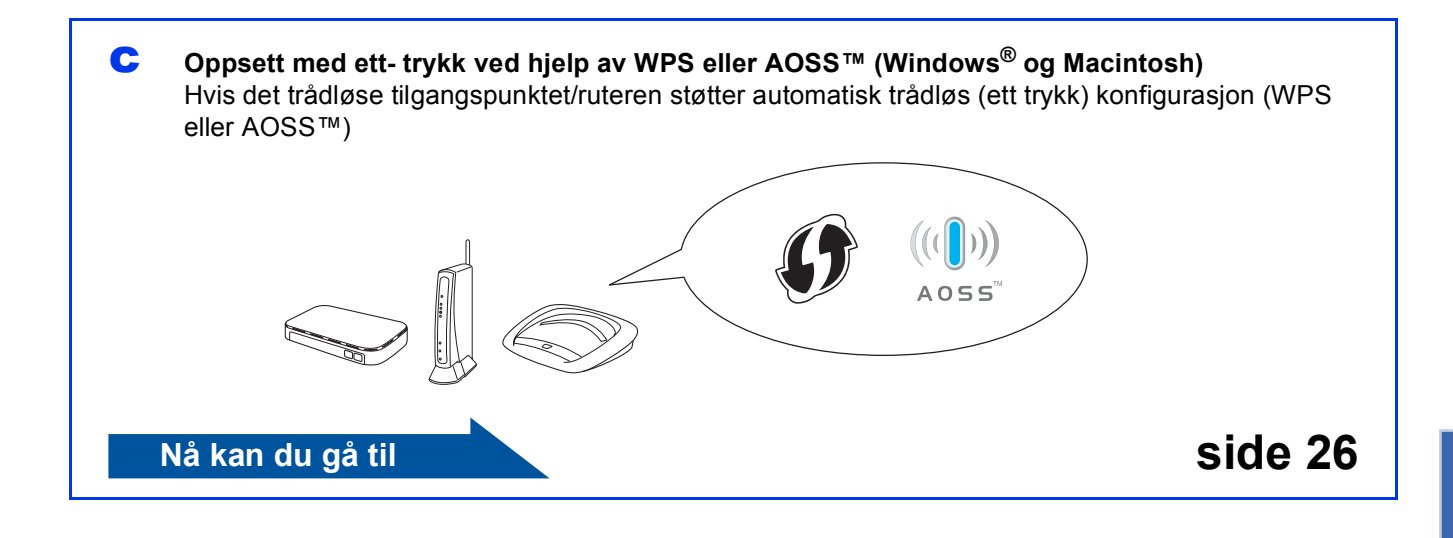

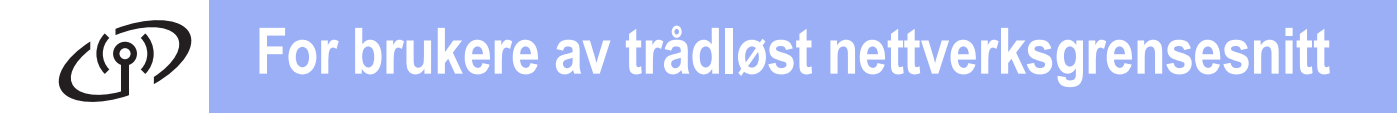

<span id="page-21-0"></span>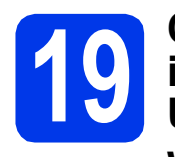

## **19** Oppsett ved hjelp av installasjons-CD-ROM<br>USB-kabel (kun **installasjons-CD-ROM og USB-kabel (kun Windows®)**

**Du må bruke en USB-kabel under konfigurasjonen (kabel medfølger ikke).**

a Sett den medfølgende CD-ROM-en inn i CD-ROM-stasjonen. Hvis skjermbildet for modellnavn vises, velger du din maskin. Hvis skjermbildet for språk vises, velger du ønsket språk.

## **Merk**

*Hvis Brother-skjermbildet ikke vises automatisk, går du til Min datamaskin (Datamaskin) og dobbeltklikker først på CD-ROM-ikonet og deretter på start.exe.*

**b** Hovedmenyen på CD-ROM-en vises. Klikk på **Installere MFL-Pro Suite** og deretter **Ja** hvis du godtar lisensavtalene. Følg instruksjonene på skjermen.

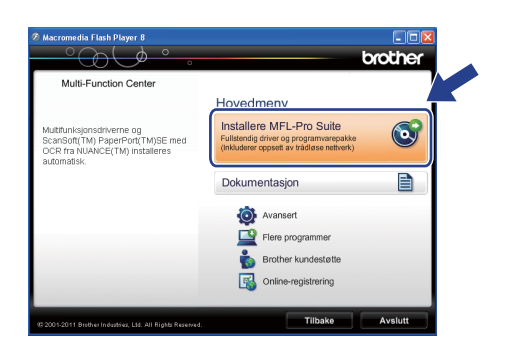

## **Merk**

*For Windows Vista® og Windows® 7: Når Brukerkontokontroll-skjermen vises, klikker du på Tillat eller Ja.*

c Velg **Trådløs nettverkstilkobling** og klikk deretter på **Neste**.

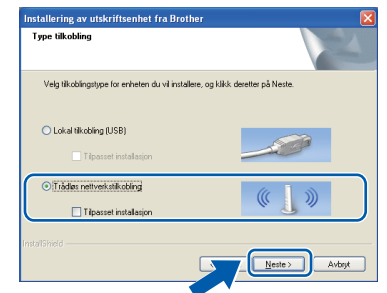

d Når denne skjermen vises, velger du **Endre portinnstillingene på brannmuren slik at du får tilgang til nettverkstilkoblingen, og fortsett med installasjonen (anbefalt).** og klikker deretter på **Neste**.

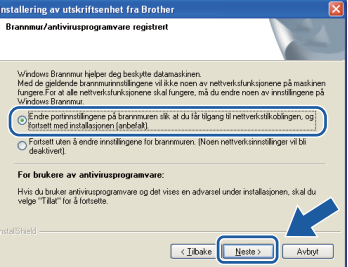

Hvis du bruker en annen brannmur enn Windows®-brannmuren eller Windows® brannmuren er deaktivert, kan dette skjermbildet vises.

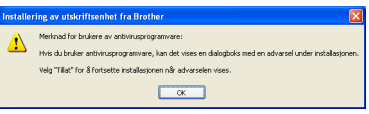

Les instruksjonene for brannmurprogrammet for å få vite hvordan du legger til nettverksportene nedenfor.

- For nettverksskanning legger du til UDP-port 54925.
- For PC-FAX-mottak via nettverk legger du til UDP-port 54926.
- Hvis du fremdeles har problemer med nettverkstilkoblingen, legger du til UDP-port 137 og 161.
- e Velg **Bruk datamaskinen eller kontrollpanelet direkte.** og klikk så på **Neste**.

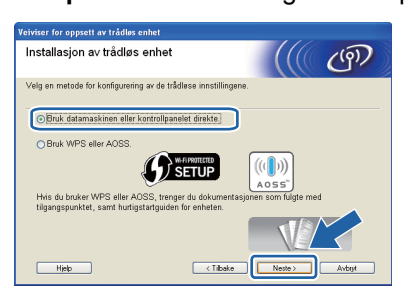

## **For brukere av trådløst nettverksgrensesnitt**

- 
- f Velg **Bruk en USB-kabel midlertidig (anbefalt)** og klikk deretter på **Neste**.

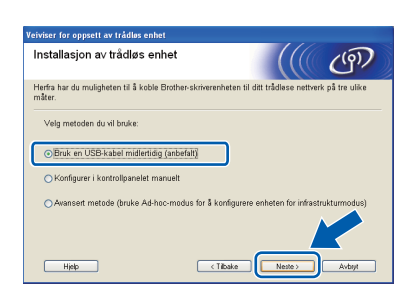

## **Merk**

*Hvis Viktig melding-skjermen vises, les meldingen nøye. Merk av i boksen etter at du har bekreftet SSID og nettverksnøkkelen, og klikk deretter på Neste.*

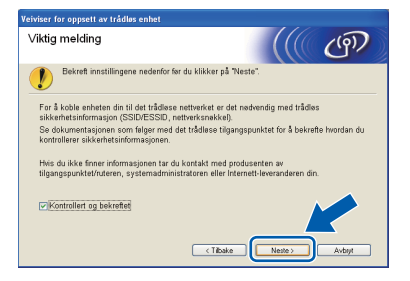

g Koble USB-kabelen (medfølger ikke) direkte til datamaskinen og maskinen.

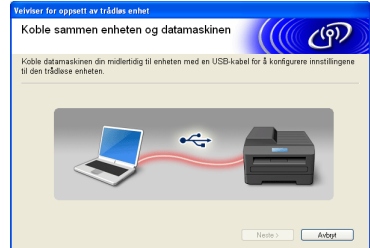

Hvis bekreftelsesskjermen vises, merk av i boksen og klikk deretter på **Neste**, gå til [h](#page-22-0).

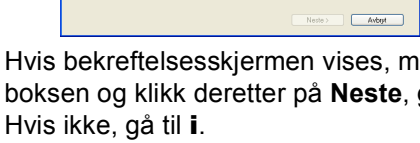

<span id="page-22-0"></span>**h Når den følgende skiermen vises, merk av for Ja** hvis du vil koble til den oppgitte SSID-en. Klikk på **Neste** og gå til [k](#page-23-0).

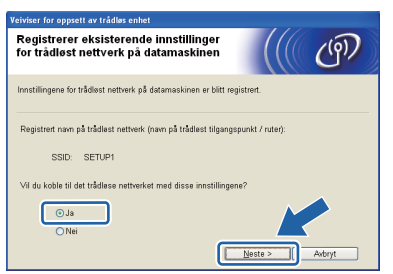

<span id="page-22-1"></span>i Når den følgende skjermen vises, vil veiviseren søke etter trådløse nettverk som er tilgiengelige for maskinen. Velg SSID-en som du noterte for nettverket ditt i trinn [18-a](#page-19-0) på [side 20,](#page-19-0) og klikk så på **Neste**.

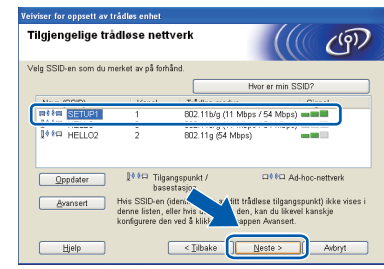

## **Merk**

- *Hvis listen er tom, må du kontrollere at tilgangspunktet får strøm og kringkaster SSID, og deretter se om maskinen og tilgangspunktet er innenfor rekkevidde for trådløs kommunikasjon. Klikk så på Oppdater.*
- *Hvis tilgangspunktet ditt er stilt til ikke å kringkaste SSID-en, kan du legge den til manuelt ved å klikke på Avansert-knappen. Følg instruksjonene på skjermen for å legge inn Navn (SSID), og klikk deretter på Neste.*

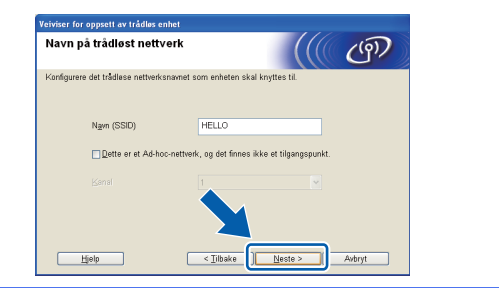

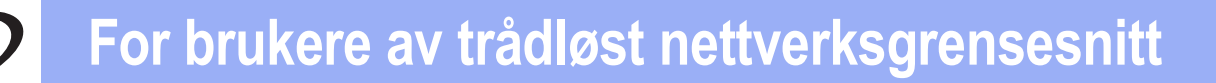

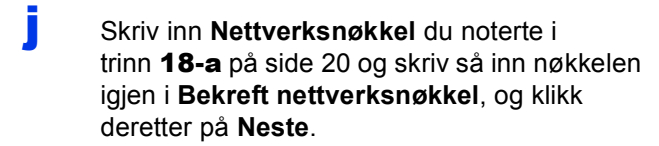

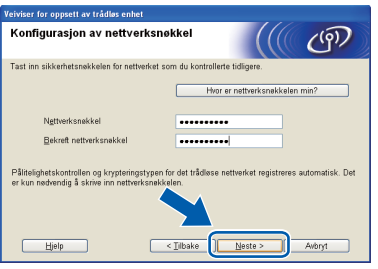

## **Merk**

*Hvis nettverket ikke er konfigurert for pålitelig kontroll og kryptering, vises den følgende skjermen. For å fortsette konfigurasjonen, klikk på OK og gå til* [k](#page-23-0)*.*

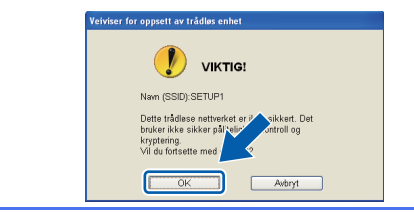

<span id="page-23-0"></span>**k** Klikk på Neste. Innstillingene sendes til maskinen din.

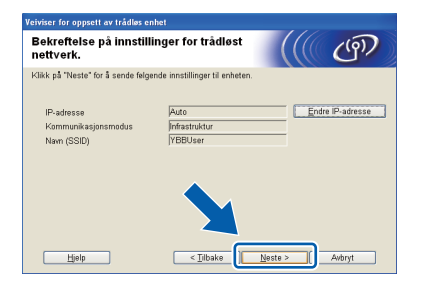

## **Merk**

- *Innstillingene blir ikke endret hvis du klikker på Avbryt.*
- *Hvis du vil angi IP-adresseinnstillingene for maskinen manuelt, klikker du på Endre IP-adresse og angir så de nødvendige IPadresseinnstillingene for nettverket ditt.*
- *Hvis skjermen for mislykket trådløst oppsett vises, klikker du på Prøv igjen.*

 $\blacksquare$  Koble fra USB-kabelen mellom datamaskinen og maskinen.

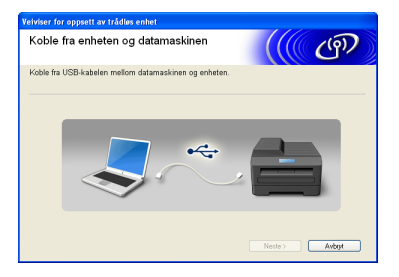

m Klikk på **Neste** for å fortsette å installere MFL-Pro Suite.

**Oppsett av trådløst nettverk er nå fullført.**  OK! **En firetrinns indikator øverst til høyre på maskinens display viser den trådløse signalstyrken til tilgangspunktet/ruteren.**

#### **Vil du installere MFL-Pro Suite, fortsetter du til trinn** [21-e](#page-29-0) **på [side 30.](#page-29-0)**

#### **Nå kan du gå til**

**Side [30](#page-29-0)**

## **For brukere av trådløst nettverksgrensesnitt**

## <span id="page-24-0"></span>**19** Manuelt oppsett fra<br>**19** kontrollpanelet ved<br>av Inst.veiviser **kontrollpanelet ved hjelp av Inst.veiviser (Macintosh, mobile enheter og Windows®)**

a Hvis du startet oppsettet for trådløs bruk fra [7](#page-5-3) på [side 6](#page-5-3) (for Macintosh og mobile enheter), trykker du på  $\blacktriangle$  eller  $\nabla$  for å velge Inst.veiviser og deretter på **OK**. Deretter går du til [c](#page-24-5). Alle andre brukere går til [b](#page-24-3).

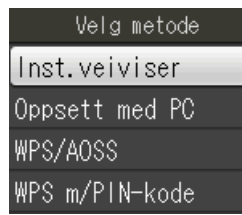

<span id="page-24-3"></span>**b** Trykk på **Menu** på maskinen. Trykk på ▲ eller ▼ for å velge Nettverk og trykk på **OK**.

Trykk på ▲ eller ▼ for å velge Inst.veiviser og trykk deretter på **OK**.

<span id="page-24-5"></span>c Når Aktivere WLAN? vises, trykk på **OK** for å godta. Dermed startes veiviseren for trådløse innstillinger.

Trykk på **Stop/Exit** for å avbryte.

d Maskinen vil søke etter tilgjengelige SSID-er. Det vil ta flere sekunder å vise en liste over tilgjengelige SSID-er.

> Hvis listen over SSID-er vises, trykk på ▲ eller ▼ for å velge SSID-en du noterte i trinn [18-b](#page-20-0) på [side 21,](#page-20-0) og trykk deretter på **OK**.

> Hvis det trådløse tilgangspunktet/ruteren på det valgte SSID støtter WPS, og maskinen ber deg bruk[e](#page-24-4) WPS, gå til e. Hvis du blir bedt om å taste inn en nettverksnøkkel, gå til [f](#page-24-2). Hvis ikke, [g](#page-24-1)å til **g**.

## **Merk**

- *Hvis listen over SSID-er ikke vises, sørg for at tilgangspunktet er på. Flytt maskinen din nærmere tilgangspunktet og prøv å starte fra* [b](#page-24-3) *igjen.*
- *Hvis tilgangspunktet er konfigurert til ikke å gruppesende SSID-en, må du legge til SSIDnavnet manuelt. For nærmere informasjon, se*  Brukerhåndbok for nettverket*.*

<span id="page-24-4"></span>e Trykk på **1** (Ja) for å koble til maskinen ved hjelp av WPS. (Hvis du velger **2** (Nei) for å fortsette med manuell innstilling, gå til [f](#page-24-2) for å angi en nettverksnøkkel.)

> Når displayet viser Start WPS, trykk på WPSknappen på det trådløse

tilkoblingspunktet/ruteren, og trykk deretter på **1** (Neste) for å gå videre.

Gå til [g](#page-24-1).

<span id="page-24-2"></span>f Skriv inn nettverksnøkkelen du noterte i trinn [18-b](#page-20-0) på [side 21](#page-20-0) ved å bruke talltastaturet til å velge hver enkelt bokstav eller tall.

> Bokstavene vises i denne rekkefølgen: liten bokstav, stor bokstav og deretter tall. For å flytte markøren mot venstre eller høyre, trykk  $p\land$  deller  $\blacktriangleright$ .

(Vil du ha mer informasjon, kan du se *[Skrive](#page-34-0)  [inn tekst i innstillinger for trådløst nettverk](#page-34-0)* [på side 35.](#page-34-0))

Trykk på **OK** når du har skrevet inn alle tegnene, og trykk deretter på **1** (Ja) for å bruke innstillingene.

- <span id="page-24-1"></span>**C** Maskinen vil nå prøve å koble til det trådløse nettverket. Dette kan ta noen få minutter.
- **h** En tilkoblingsresultatmelding vises i 60 sekunder på LCD-skjermen, og en trådløs LAN-rapport skrives automatisk ut. Hvis tilkoblingen mislyktes, kontrollerer du feilkoden på rapportutskriften og går til *Feilsøking* [på side 27](#page-26-0).
- OK!

**Oppsett av trådløst nettverk er nå fullført. En firetrinns indikator øverst til høyre på maskinens display viser den trådløse signalstyrken til tilgangspunktet/ruteren.**

## **Merk**

*Brukere av mobile enheter: se programmets brukerveiledning ved bruk av programmer som AirPrint eller Brother iPrint&Scan på din maskin. Gå til nedlastningsdelen Håndbøker på din modells nettside i Brother Solutions Center: [http://solutions.brother.com/.](http://solutions.brother.com/)*

**Installer MFL-Pro Suite og gå videre til trinn** 20 **hvis du er datamaskinbruker.**

**For brukere av Macintosh:**

#### **Nå kan du gå til**

**Side [32](#page-31-0)**

**For brukere av Windows®:**

**Nå kan du gå til**

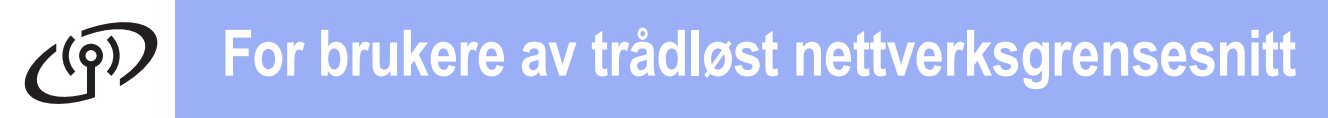

<span id="page-25-0"></span>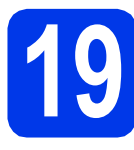

## **19** Oppsett med ett- trykk<br> **19** ved hjelp av WPS eller<br>
AOSS™ (Windows<sup>®</sup> og **ved hjelp av WPS eller AOSS™ (Windows® og Macintosh)**

**a** Kontroller at det trådløse tilgangspunktet/ruteren har WPS- eller AOSS™-symbolet som vist nedenfor.

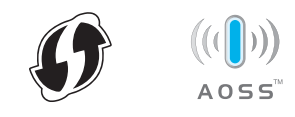

**b** Plasser Brother-maskinen innenfor rekkevidden til tilgangspunktet/ruteren med WPS eller AOSS™. Rekkevidden kan variere, avhengig av omgivelsene. Se i instruksjonene for tilgangspunktet/ruteren.

> Hvis du startet konfigurasjonen på trinn [7](#page-5-3) på [side 6](#page-5-3), går [d](#page-25-1)u til **d**. Alle andre brukere går til [c](#page-25-2).

- <span id="page-25-2"></span>c Trykk på **Menu** på maskinen. Trykk på ▲ eller ▼ for å velge Nettverk og trykk på **OK**.
- <span id="page-25-1"></span>**d** Trykk på ▲ eller ▼ for å velge WPS/AOSS og trykk deretter på **OK**. Når Aktivere WLAN? vises, trykk på **OK** for å godta. Dermed startes veiviseren for trådløse innstillinger.

## **Merk**

*Hvis det trådløse tilgangspunktet/ruteren støtter WPS (PIN-metode), kan du også konfigurere maskinen ved hjelp av PIN-metoden (Personal Identification Number).* >> *Brukerhåndbok for nettverket:* Konfigurasjon ved bruk av PINmetoden for Wi-Fi Protected Setup

e Når displayet viser Start WPS eller AOSS, trykk på WPS- eller AOSS™-knappen på det trådløse tilkoblingspunktet/ruteren. Se i brukermanualen for tilkoblingspunktet/ruteren for nærmere instruksjoner.

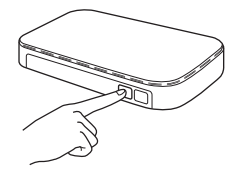

Trykk deretter på **OK**. Maskinen registrerer nå automatisk hvilken modus (WPS eller AOSS™) det trådløse tilkoblingspunktet/ruteren bruker, og vil prøve å koble til det trådløse nettverket.

f En tilkoblingsresultatmelding vises i 60 sekunder på LCD-skjermen, og en trådløs LAN-rapport skrives automatisk ut. Hvis tilkoblingen mislyktes, kontrollerer du feilkoden på rapportutskriften og går til *Feilsøking* [på side 27](#page-26-0).

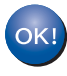

**Oppsett av trådløst nettverk er nå fullført. En firetrinns indikator øverst til høyre på maskinens display viser den trådløse signalstyrken til tilgangspunktet/ruteren.**

**Vil du installere MFL-Pro Suite, fortsetter du til trinn** 20**.**

**For brukere av Windows®:**

**Nå kan du gå til**

**Side [29](#page-28-0)**

**For brukere av Macintosh:**

**Nå kan du gå til**

**Side [32](#page-31-0)**

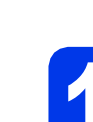

## <span id="page-26-0"></span>**Feilsøking**

**Ikke kontakt Brother kundeservice hvis du trenger hjelp uten å ha den trådløse sikkerhetsinformasjonen for hånden. Vi kan ikke hjelpe deg med å finne nettverkets sikkerhetsinnstillinger.**

### <span id="page-26-1"></span>**Hvordan finner jeg trådløs sikkerhetsinformasjon (SSID og nettverksnøkkel)**

- 1) Se i dokumentasjonen som følger med det trådløse tilgangspunktet/ruteren.
- 2) Det innledende SSID kan være produsentens navn eller modellnavnet.
- 3) Hvis du ikke har sikkerhetsinformasjonen, må du ta kontakt med ruterprodusenten, systemadministratoren eller Internett-leverandøren.
- \* Nettverksnøkkelen kan også beskrives som passordet, sikkerhetsnøkkelen eller krypteringsnøkkelen.

### **Trådløs LAN-rapport**

Hvis den trådløse LAN-rapporten som er skrevet ut viser at tilkoblingen mislyktes, må du kontrollere feilkoden på den utskrevne rapporten og se følgende instruksjoner.

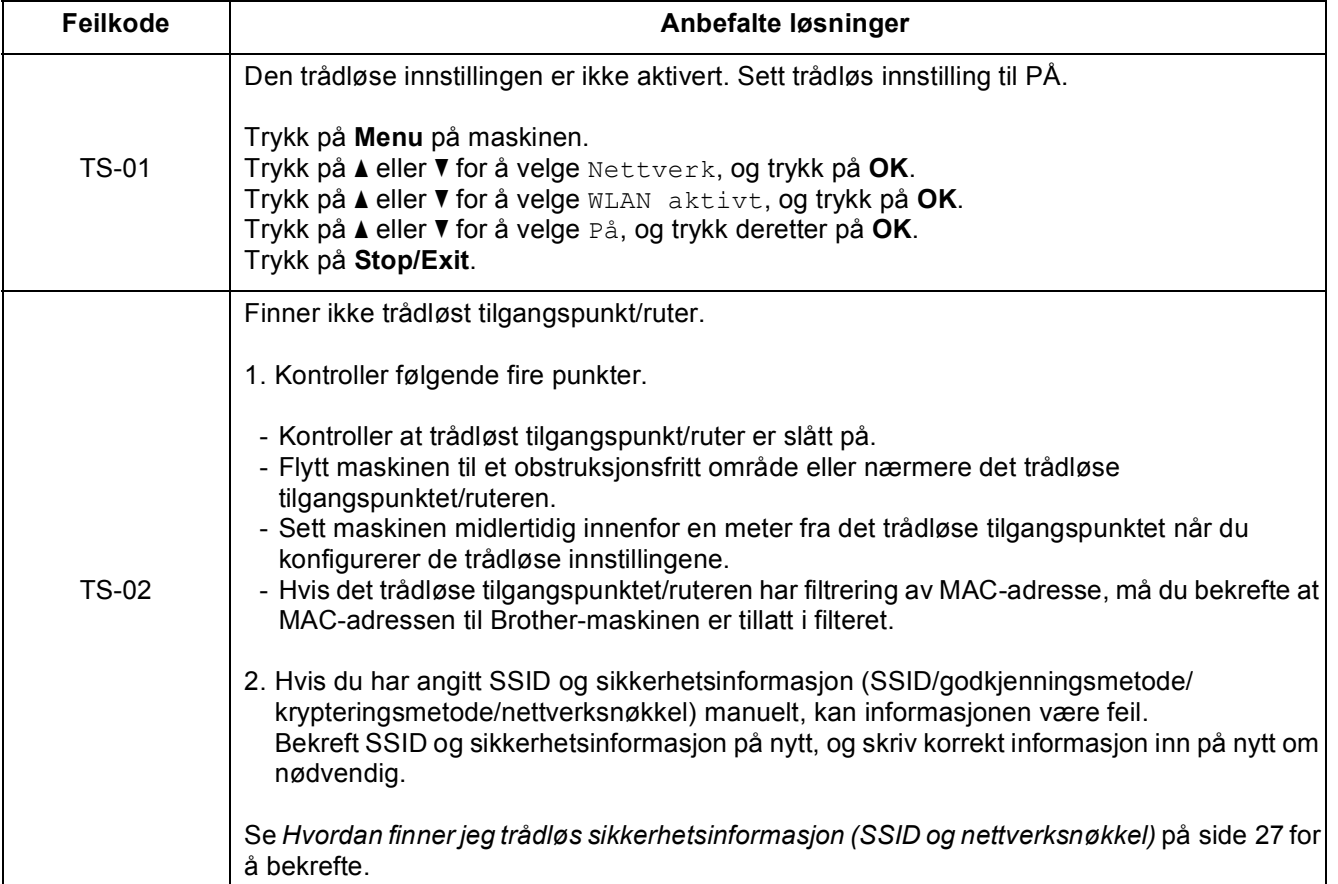

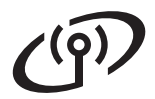

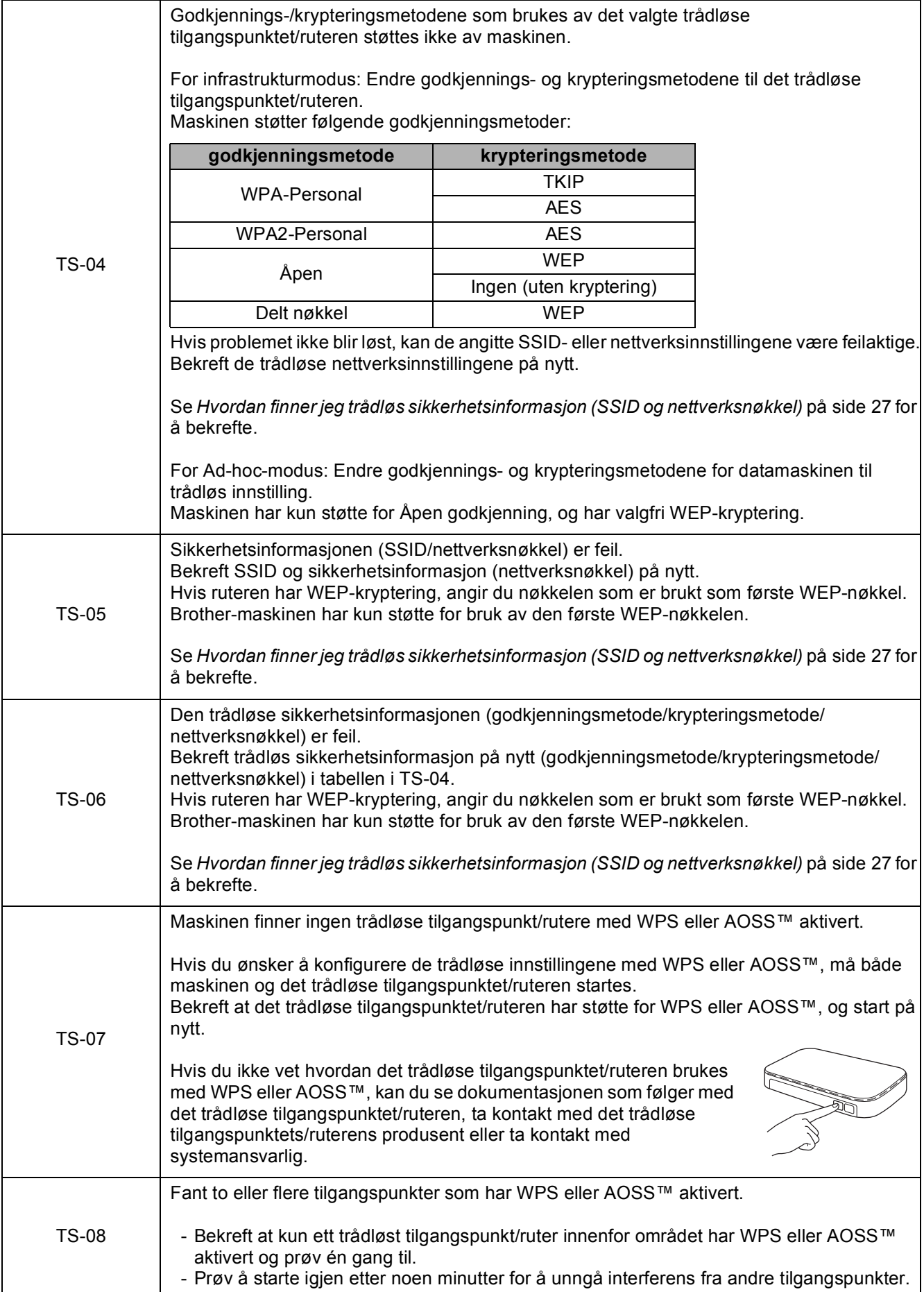

## <span id="page-28-0"></span>**Installer driverne og programvaren**

**(Windows® XP Home / XP Professional / Windows Vista® / Windows® 7)**

<span id="page-28-2"></span><span id="page-28-1"></span>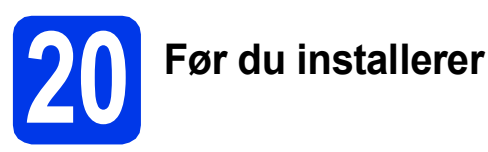

Kontroller at datamaskinen er slått PÅ og at du er logget på som administrator.

#### *A* VIKTIG

**Lukk eventuelle programmer som kjører.**

#### **Merk**

- *Skjermbildene kan variere, avhengig av operativsystem.*
- *CD-ROM-en inkluderer ScanSoft™ PaperPort™12SE. Denne programvaren støtter Windows® XP Home (SP3 eller nyere), XP Professional (SP3 eller nyere), XP Professional x64 Edition (SP2 eller nyere), Windows Vista® (SP2 eller nyere) og*

*Windows® 7. Oppdater til den nyeste* 

*Windows®-servicepakken før du installerer MFL-Pro Suite.*

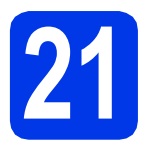

## **21 Installere MFL-Pro Suite**

a Sett den medfølgende CD-ROM-en inn i CD-ROM-stasjonen. Hvis skjermbildet for modellnavn vises, velger du din maskin. Hvis skjermbildet for språk vises, velger du ønsket språk.

## **Merk**

*Hvis Brother-skjermbildet ikke vises automatisk, går du til Min datamaskin (Datamaskin) og dobbeltklikker først på CD-ROM-ikonet og deretter på start.exe.*

**b** Hovedmenyen på CD-ROM-en vises. Klikk på **Installere MFL-Pro Suite** og deretter **Ja** hvis du godtar lisensavtalene. Følg instruksjonene på skjermen.

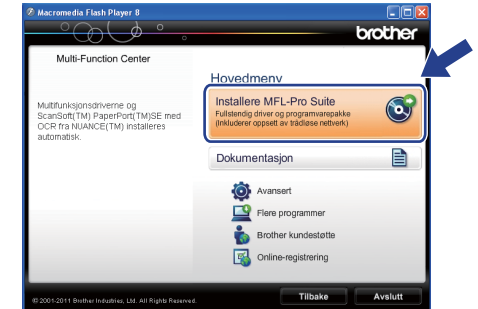

### **Merk**

*For Windows Vista® og Windows® 7: Når Brukerkontokontroll-skjermen vises, klikker du på Tillat eller Ja.*

c Velg **Trådløs nettverkstilkobling** og klikk deretter på **Neste**.

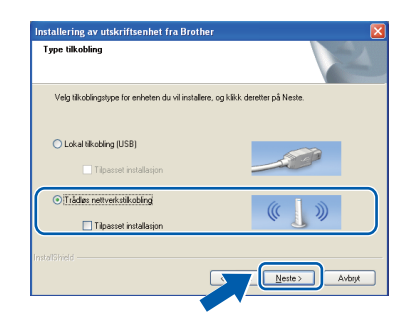

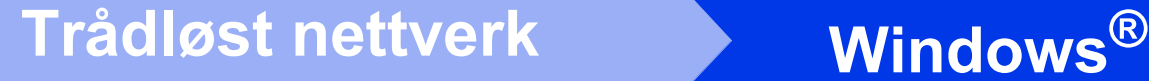

d Når denne skjermen vises, velger du **Endre portinnstillingene på brannmuren slik at du får tilgang til nettverkstilkoblingen, og fortsett med installasjonen (anbefalt).** og klikker deretter på **Neste**.

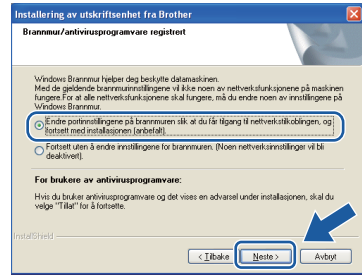

Hvis du bruker en annen brannmur enn Windows®-brannmuren eller Windows® brannmuren er deaktivert, kan dette skjermbildet vises.

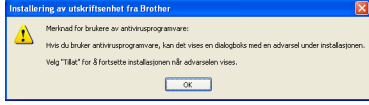

Les instruksjonene for brannmurprogrammet for å få vite hvordan du legger til nettverksportene nedenfor.

- For nettverksskanning legger du til UDP-port 54925.
- For PC-FAX-mottak via nettverk legger du til UDP-port 54926.
- Hvis du fremdeles har problemer med nettverkstilkoblingen, legger du til UDP-port 137 og 161.
- <span id="page-29-0"></span>e Velg en maskin fra listen og klikk deretter på **Neste**.

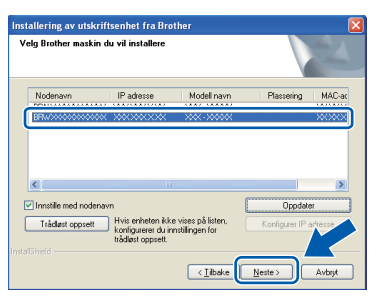

## **Merk**

*Hvis du bruker WEP og Tilkoblet vises i displayet, men maskinen ikke blir funnet, kontrollerer du at du skrev inn riktig WEP-nøkkel. WEP-nøkkelen skiller mellom små og store bokstaver.*

f Installasjonen av Brother-driverne starter automatisk. Installasjonsskjermbildene vises i tur og orden.

#### *A* VIKTIG

**IKKE avbryt noen av skjermbildene under installasjonen. Det kan ta noen sekunder før skjermbildene vises.**

## **Merk**

*For Windows Vista® og Windows® 7: Når skjermbildet Windows®-sikkerhet vises, merker du av for dette alternativet og klikker på Installer for å fullføre installasjonen på riktig måte.*

- g Når skjermbildet **Online-registrering** vises, foretar du et valg og følger instruksjonene på skjermen.
- **h Hylth** Hyis du ikke ønsker å stille inn maskinen som standardskriver, fjerner du merket for **Angi standardskriver** og klikker deretter på **Neste**.

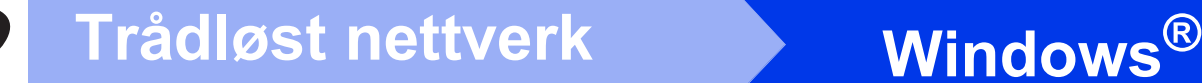

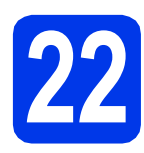

## **22 Fullføre og starte på nytt**

**a** Klikk på **Fullfør** for å starte datamaskinen på nytt. Når du har startet datamaskinen på nytt, må du logge på som administrator.

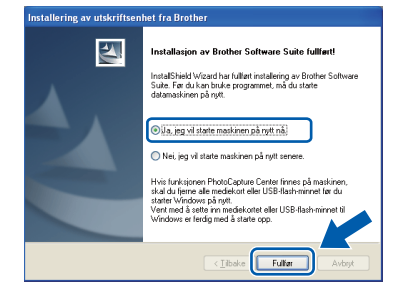

### **Merk**

- *Hvis det vises en feilmelding under programvareinstallasjonen, kjører du Installasjonsdiagnose som du finner under Start/Alle programmer/Brother/MFC-JXXX (der MFC-JXXX er modellnavnet).*
- *Avhengig av sikkerhetsinnstillingene, kan det hende at et Windows®-sikkerhetsvindu eller antivirusvindu vises når du bruker maskinen eller programvaren. Tillat at vinduet kan fortsette.*

**b** Følgende skjermer vises.

- På **Sjekk om det finnes fastvareoppdateringer**-skjermen velger du ønsket innstilling for oppdatering av fastvare, og klikker på **OK**.
- Når **Brothers program for produktutvikling og support** starter, følg instruksjonene på skjermen.

## **Merk**

*Fastvareoppdateringen og Brothers program for produktutvikling og support forutsetter tilgang til Internett.*

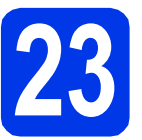

## **23** Installere MFL-Pro Suite<br> **23** på flere datamaskiner<br>
(om nødvendig) **på flere datamaskiner (om nødvendig)**

Hvis du vil bruke maskinen sammen med flere datamaskiner på nettverket, installerer du MFL-Pro Suite på hver enkelt datamaskin. Gå til trinn [20](#page-28-1) på [side 29](#page-28-2).

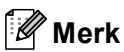

#### *Nettverkslisens (Windows®)*

*Dette produktet omfatter en PC-lisens for opptil to brukere. Lisensen støtter installasjonen av MFL-Pro Suite, inkludert ScanSoft™ PaperPort™12SE, på opptil to PC-er på nettverket. Hvis du vil bruke mer enn to PC-er med ScanSoft™ PaperPort™12SE installert, må du kjøpe Brother NL-5-pakken, som er en PClisenspakke for opptil fem ekstra brukere. For å kjøpe NL-5-pakken, kontakt din autoriserte Brother-forhandler eller Brother kundeservice.*

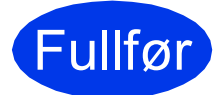

Fullfør **Installasjonen er nå fullført.**

### **Nå kan du gå til**

**Fortsett til Installere valgfrie programmer på [side 34.](#page-33-0)**

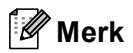

*XML Paper Specification-skriverdriver XML Paper Specification-skriverdriveren er den best egnede driveren for Windows Vista® og Windows® 7 ved utskrift fra programmer som bruker XML Paper Specification-dokumenter. Last ned den nyeste driveren ved å gå til Brother Solutions Center på [http://solutions.brother.com/.](http://solutions.brother.com/)*

## <span id="page-31-0"></span>**Installer driverne og programvaren (Mac OS X 10.4.11, 10.5.x, 10.6.x)**

<span id="page-31-1"></span>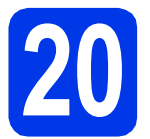

## **20 Før du installerer**

Kontroller at maskinen er koblet til strømuttaket og at Macintosh-maskinen er slått PÅ. Du må være logget på som administrator.

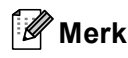

*For brukere av Mac OS X 10.4.0 til 10.4.10, oppgrader til Mac OS X 10.4.11-10.6.x.*

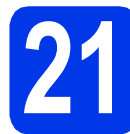

## **21 Installere MFL-Pro Suite**

- a Sett den medfølgende CD-ROM-en inn i CD-ROM-stasjonen.
- **b** Dobbeltklikk på ikonet **Start Here OSX** for å installere.

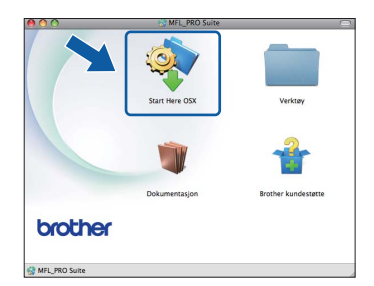

c Velg **Trådløs nettverkstilkobling** og klikk deretter på **Neste**.

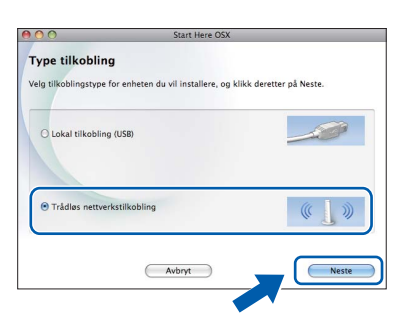

d Brother-programvaren søker etter Brotherenheten i det trådløse nettverket. Hvis maskinen er konfigurert til nettverket, velger du enheten du ønsker å installere og klikker deretter på **Neste**.

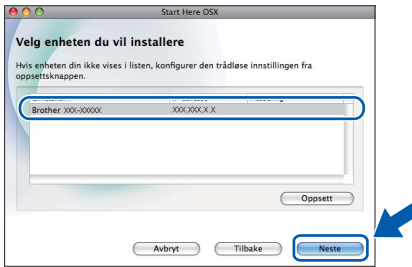

## **Merk**

*Hvis de trådløse innstillingene mislykkes, vises skjermen Veiviser for oppsett av trådløse enhet. Følg instruksjonene på skjermen for å fullføre den trådløse konfigurasjonen.*

e Vent litt mens programvaren installeres. Når installasjonen er fullført, vises dette vinduet.

> Velg en maskin fra listen og klikk deretter på **OK**.

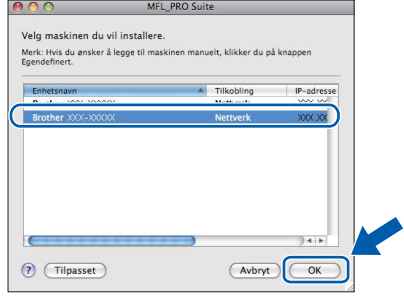

## **Trådløst nettverk Macintosh**

## **Merk**

- *Du kan finne maskinens MAC-adresse (Ethernet-adresse) og IP-adresse ved å skrive ut nettverkets konfigurasjonsrapport.*  **▶▶ Brukerhåndbok for nettverket: Skrive ut** nettverkskonfigurasjonsrapport
- *Klikk på OK hvis dette skjermbildet vises.*

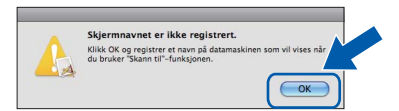

*Skriv inn et navn for Macintosh-maskinen i Navn som vises som inneholder inntil 15 tegn.*

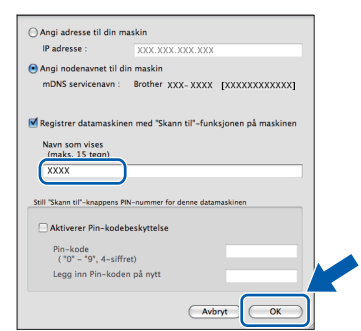

*Hvis du vil bruke maskinens SCAN-tast til å skanne over nettverket, må du merke av i boksen for Registrer datamaskinen med "Skann til"-funksjonen på maskinen. Klikk på OK. Gå til* [f](#page-32-1)*.*

*Navnet du skriver inn vil vises i maskinens display når du trykker på SCAN-tasten og velger et skannealternativ. (*uu*Programvarehåndbok:* Nettverksskanning*)*

<span id="page-32-1"></span>f Klikk på **Neste** når dette skjermbildet vises.

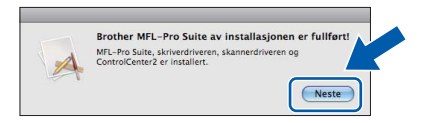

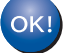

**Installasjonen av MFL-Pro Suite er fullført.** 

**Når skjermen Brother kundestøtte vises, gå til trinn** [22](#page-32-0)**.**

<span id="page-32-0"></span>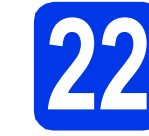

## **22 Laste ned og installere Presto! PageManager**

Når Presto! PageManager er installert, legges OCRfunksjonen til i Brother ControlCenter2. Du kan enkelt skanne, dele og organisere bilder og dokumenter med Presto! PageManager.

a På **Brother kundestøtte**-skjermen klikker du på **Presto! PageManager**-ikonet for å gå til nedlastingsnettstedet for Presto! PageManager og følger instruksjonene på skjermen.

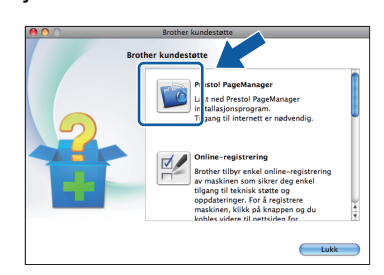

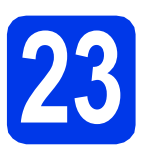

## **23** Installere MFL-Pro Suite<br> **23** på flere datamaskiner<br>
(om nødvendig) **på flere datamaskiner (om nødvendig)**

Hvis du vil bruke maskinen sammen med flere datamaskiner på nettverket, installerer du MFL-Pro Suite på hver enkelt datamaskin. Gå til trinn [20](#page-31-1) på [side 32](#page-31-1).

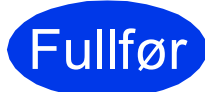

#### Fullfør **Installasjonen er nå fullført.**

#### **Merk**

- *Hvis du startet konfigurasjonen på trinn* [7](#page-5-3) *på [side 6,](#page-5-3) går du tilbake til trinn* [8](#page-6-1) *for å fortsette med maskininnstillingene.*
- *Last ned CUPS-skriverdriveren fra siden for modellen din på Brother Solutions Center på [http://solutions.brother.com/,](http://solutions.brother.com/) og installer den for å bruke Image Capture for skanning på Mac OS X 10.6.x.*

**Windows**® **Windows** Trådløst nettverk **Trådløst nettverk Macintosh Macintosh**

## **Windows Installer andre programmer ®**

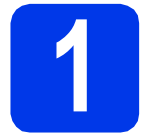

## <span id="page-33-0"></span>**1 Installere valgfrie programmer**

#### **FaceFilter Studio / BookScan & Whiteboard Suite støttes av Reallusion, Inc**

FaceFilter Studio er et brukervennlig kant til kantutskriftsprogram for fotografier. Med programvaren **BookScan Enhancer** kan du

korrigere bilder fra skannede bøker automatisk. Med programvaren **Whiteboard Enhancer** kan du fjerne og forbedre tekst og tavlebilder.

#### **Homepage Print 2 støttes av Corpus [1](#page-33-1)**

**Homepage Print 2** er et program som hjelper deg å hente og redigere nettsider slik at du bare skriver ut informasjonen du trenger.

<span id="page-33-1"></span><sup>1</sup> Se *Programvarehåndbok* for ytterligere informasjon.

## **Merk**

- *Maskinen må være slått PÅ og koblet til datamaskinen.*
- *Noen programvarer forutsetter tilgang til Internett.*
- *Kontroller at du er logget på som administrator.*
- *Dette programmet er ikke tilgjengelig for Windows Server® 2003/2008-serien.*

**a** Åpne hovedmenyen på nytt ved å ta ut og sette inn igjen CD-ROM-en eller dobbeltklikke på programmet **start.exe** fra rotmappen.

**b** Hovedmenyen på CD-ROM-en vises. Velg språk og klikk deretter på **Flere programmer**.

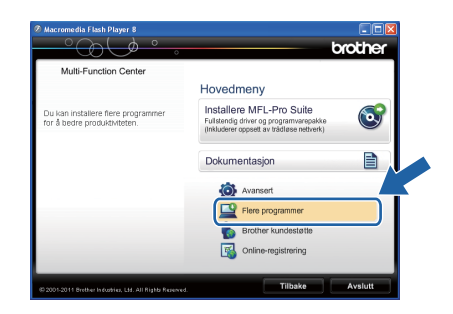

c Klikk på knappen til programmet du ønsker å installere.

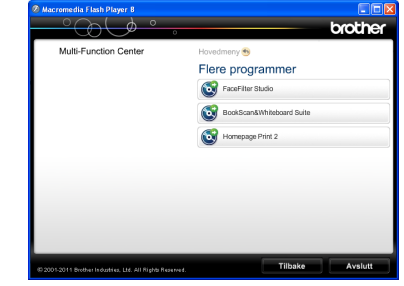

d Gå tilbake til **Flere programmer**-skjermbildet for å installere flere programmer.

## **2 Installere FaceFilter Studio-hjelp**

Vil du ha instruksjoner om hvordan du bruker FaceFilter Studio, kan du laste ned og installere FaceFilter Studio-hjelp.

- **a** Du kjører FaceFilter Studio ved å velge **Start**/**Alle programmer**/**Reallusion**/ **FaceFilter Studio** på datamaskinen.
- b Klikk på **Søk etter oppdateringer** på skjermen, eller klikk på **Pal**-knappen i høyre hjørne øverst på skjermen for å gå til Reallusion-oppdateringsnettsiden.

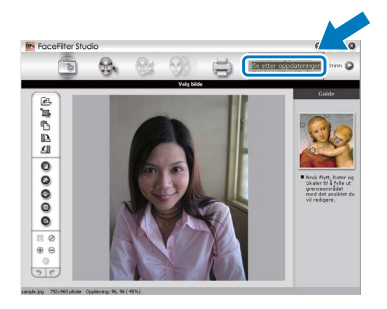

- c Klikk på **Download** (last ned) og velg mappen der filen skal lagres.
- d Lukk FaceFilter Studio før du starter installasjonsprogrammet for FaceFilter Studiohjelp.

Dobbeltklikk på den nedlastede filen fra mappen du spesifiserte og følg installasjonsinstruksjonene på skjermen.

## **Merk**

*Vil du vise hele FaceFilter Studio-hjelp, velger du Start*/*Alle programmer*/*Reallusion*/ *FaceFilter Studio*/*FaceFilter Studio-hjelp på datamaskinen.*

## **Tilbakestille nettverksinnstillingene til standardinnstillinger**

Følg trinnene nedenfor hvis du vil gjenopprette alle nettverksinnstillingene for den interne skriver-/skanneserveren til standardinnstillinger.

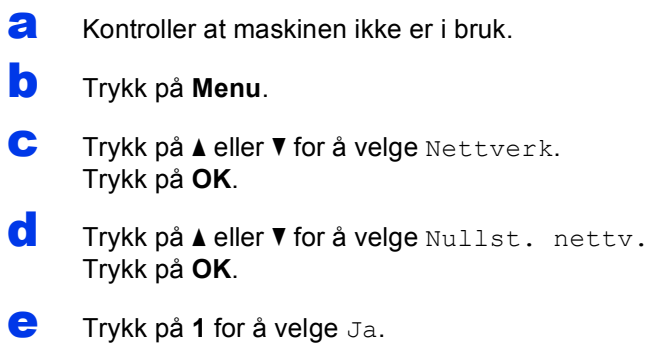

- f Trykk på **1** for å velge Ja.
- **g** Maskinen starter på nytt og tilbakestillingen er fullført.

## <span id="page-34-0"></span>**Skrive inn tekst i innstillinger for trådløst nettverk**

Det er trykt tre eller fire bokstaver på de fleste numeriske tastene. Tastene for 0, # og \* har ikke bokstaver fordi de brukes til spesialtegn.

Du får opp ønsket tegn ved å trykke på riktig numerisk tast gjentatte ganger.

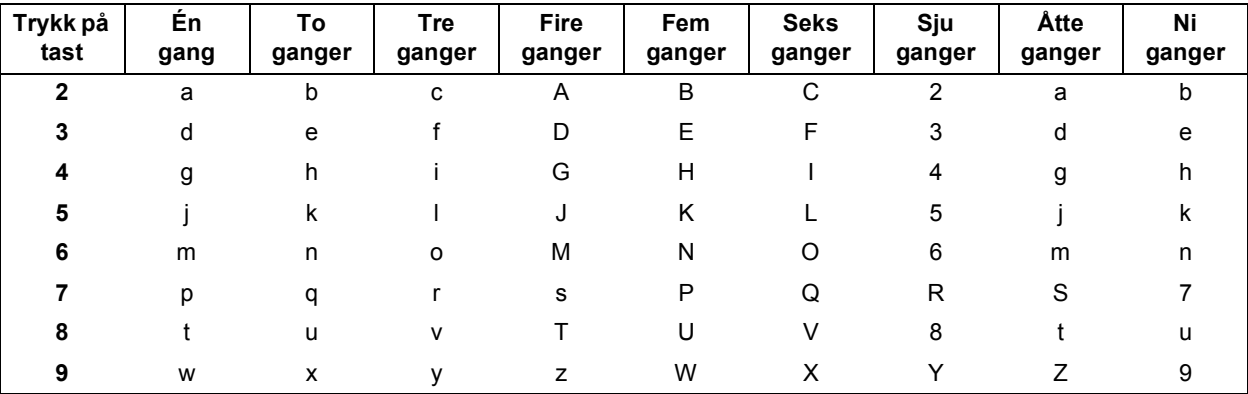

#### **Konfigurere innstillinger for trådløst nettverk**

#### **Sette inn mellomrom**

Hvis du vil legge inn et mellomrom i et navn, trykker du på  $\blacktriangleright$  to ganger.

#### **Korrigere**

Hvis du taster inn feil tegn og vil rette opp, trykker du på **d**, eller trykk på **c** for å flytte markøren til det aktuelle tegnet, og deretter trykker du på **Clear**. Skriv inn riktig tegn på nytt. Du kan også gå tilbake og sette inn et tegn.

#### **Gjenta tegn**

Hvis du har behov for å legge inn et tegn som er tilordnet den samme tasten som det forrige tegnet, trykker du på **c** for å flytte markøren til høyre før du trykker på tasten igjen.

#### **Spesialtegn og symboler**

Trykk på **l**, **#** eller **0** gjentatte ganger helt til du ser spesialtegnet eller symbolet du vil ha.

Trykk på \* for (mellomrom) ! " # \$ % & ' ( ) \* + , - . / Trykk på **#** for : ; < = > ? @ [ ] ^ Trykk på 0 for  $0 \setminus \{ | \}^{\sim}$ 

## **Bytte av forbruksmateriell**

Når det er på tide å bytte blekkpatroner, vises det en feilmelding i displayet. Vil du ha mer informasjon om blekkpatronene til maskinen, kan du besøke <http://www.brother.com/original/> eller kontakte nærmeste Brother-forhandler.

## **Blekkpatron**

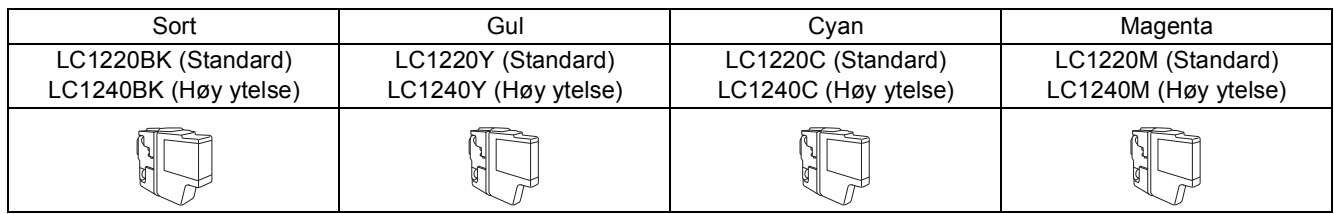

#### **Hva er Innobella™?**

Innobella™ er et utvalg av originalt forbruksmateriell fra Brother.

Navnet "Innobella™" kommer fra ordene "innovasjon" og "bella" (som betyr "vakker" på italiensk) og gir uttrykk for den "innovative" teknologien som gir deg vakre og varige utskrifter.

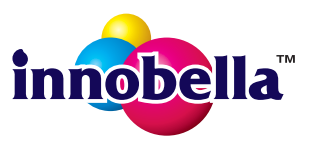

#### **Varemerker**

Brother-logoen er et registrert varemerke for Brother Industries, Ltd.

Brother er et registrert varemerke for Brother Industries, Ltd.

Windows Vista er enten et registrert varemerke eller et varemerke for Microsoft Corporation i USA og/eller andre land.

Windows og Windows Server er registrerte varemerker for Microsoft Corporation i USA og/eller andre land.

Macintosh og Mac OS er varemerker for Apple Inc., og er registrert i USA og andre land.

Nuance, Nuance-logoen, PaperPort og ScanSoft er varemerker eller registrerte varemerker for Nuance Communications, Inc. eller dets datterselskaper i USA og/eller i andre land.

FaceFilter Studio er et varemerke for Reallusion, Inc.

AOSS er et varemerke for Buffalo Inc.

WPA, WPA2 og Wi-Fi Protected Setup er enten varemerker eller registrerte varemerker for Wi-Fi Alliance i USA og/eller i andre land. Alle selskaper som har programvare nevnt ved navn i denne håndboken, har en egen programvarelisens for programmer de har eiendomsretten til.

AirPrint er et registrert varemerke for Apple Inc.

#### **Andre selskapers merkenavn og produktnavn som vises på Brother-produkter, tilknyttede dokumenter og andre materialer er varemerker eller registrerte varemerker for de respektive selskapene.**

#### **Utarbeidelse og utgivelse**

Denne håndboken er utarbeidet og utgitt under overoppsyn av Brother Industries, Ltd. og inneholder alle de nyeste produktbeskrivelser og spesifikasioner.

Innholdet i denne håndboken og spesifikasjonene for dette produktet kan endres uten varsel.

Brother forbeholder seg retten til å gjøre endringer uten varsel i spesifikasjonene og materialet heri og skal ikke kunne holdes ansvarlig for eventuelle skader (inkludert følgeskader) som måtte oppstå på grunnlag av tillit til dette materialet, inkludert, men ikke begrenset til, typografiske og andre feil relatert til utgivelsen.

#### **Copyright og lisens**

©2011 Brother Industries, Ltd. Med enerett.

Dette produktet omfatter programvare som er utviklet av følgende leverandører:

©1983-1998 PACIFIC SOFTWORKS, INC. ©2008 Devicescape Software, Inc.

Dette produktet omfatter programvaren "KASAGO TCP/IP", som er utviklet av ZUKEN ELMIC,Inc.

#### **BROTHER** V **CREATIVECENTER**

La deg inspirere. Hvis du bruker Windows<sup>®</sup>, dobbeltklikk på Brother CreativeCenter-ikonet på skrivebordet for å få tilgang til et GRATIS webområde med mange ideer og ressurser til privat og yrkesmessig bruk.

Mac-brukere kan få tilgang til Brother CreativeCenter gjennom denne nettadressen: <http://www.brother.com/creativecenter/>

## **brother**